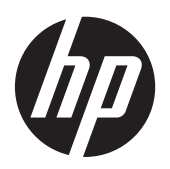

# RAID

คู่มือผู้ใช้

© Copyright 2011 Hewlett-Packard Development Company, L.P.

Intel เป็นเครื่องหมายการค้าของ Intel Corporation ในสหรัฐอเมริกาและประเทศอื่นๆ Microsoft และ Windows เป็นเครื่องหมายการค้า ในสหรัฐอเมริกาของ Microsoft Corporation

ข้อมูลที่ระบในที่นี้อาจมีการเปลี่ยนแปลงโดยไม่จำเป็น ี่ ต้องแจ้งให้ทราบล่วงหน้า การรับประกันสำหรับ ผลตภิ ณฑั และบรการของ ิ HP ระบไวุ อย างช ดเจนใน ั ่ ใบรับประกันที่ให้มาพร้อมกับผลิตภัณฑ์และบริการดัง ึ กล่าวเท่านั้น ข้อความในที่นี้ไม่ถือเป็นการรับประกัน ู เพิ่มเติมเเต่อย่างใด HP จะไม่รับผิดชอบต่อข้อผิด พลาดทางเทคนิคหรือภาษาหรือการละเวนข อความใน ทีน่ ี้

ตลาคม ุ 2012

หมายเลขเอกสาร: 707990-281

#### ประกาศเกี่ยวกับผลิตภัณฑ์

้ คู่มือผู้ใช้นี้อธิบายเกี่ยวกับคุณลักษณะทั่วไปที่มีอยู่ใน รุ่นส่วนใหญ่ของคอมพิวเตอร์ คุณลักษณะบางอย่าง อาจไม่พร้อมใช้งานบนคอมพิวเตอร์ของคุณ

# สารบัญ

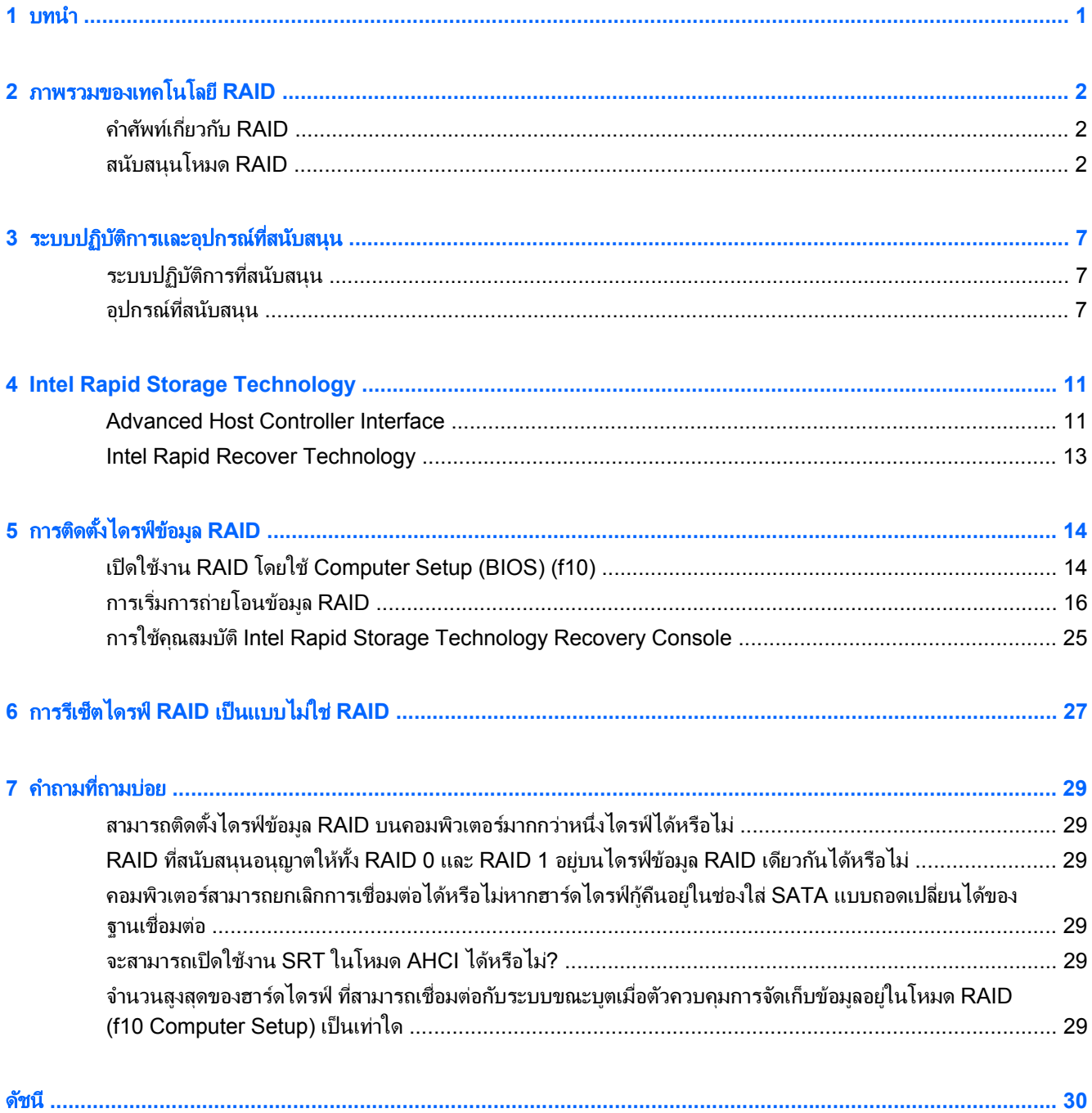

#### <span id="page-4-0"></span>**1** บทน า ํ

ตั้งแต่อดีตถึงปัจจุบัน มีทางเลือกไม่มากนักสำหรับผู้ใช้คอมพิวเตอร์ส่วนใหญ่ที่ต้องการปกป้องข้อมูลของตนไม่ให้สูญหายไป ่ เมื่อฮาร์ดไดรฟ์เกิดขัดข้อง ทางเลือกเหล่านี้เป็นการคัดลอกไฟล์ไปยังไดรฟ์สำรองข้อมลด้วยตนเอง หรือใช้ซอฟต์แวร์สำรอง ี่ ข้อมูลที่ยุ่งยาก หากผู้ใช้ไม่สามารถดำเนินการอย่างหนึ่งอย่างใดเหล่านี้ก่อนที่ฮาร์ดไดรฟ์จะทำงานขัดข้อง พวกเขาต้องใช้ ี เวลาและเงินจำนวนมากในการกู้คืนบางส่วนของข้อมูลบนฮาร์ดไดรฟ์ ผู้ใช้เซิร์ฟเวอร์และคอมพิวเตอร์เดสก์ท็อปพึงพอใจ ือย่างมากกับความปลอดภัยและประโยชน์ของเทคโนโลยี RAID (Redundant Array of Independent Disks) เพื่อกู้กืน ีข้อมลในกรณีที่ฮาร์ดไดรฟ์ขัดข้อง

HP ขอเสนอโซลูชัน RAID ที่ใช้งานง่ายสำหรับผู้ใช้คอมพิวเตอร์โน้ตบุ๊กที่ต้องการปกป้องข้อมูลบนดิสก์ไดรฟ์ Serial ATA (SATA) ในกรณีที่ฮาร์ดไดรฟ์ขัดข้องหรือติดไวรัส RAID ของ HP เป็นประโยชน์สำหรับผู้ใช้ที่ทำงานกับไฟล์ขนาดใหญ่ ี เป็นประจำ และต้องการเพิ่มประสิทธิภาพการจัดเก็บข้อมูลของคอมพิวเตอร์

<mark>(\*\*)</mark> พมายเหตุ: ภาพประกอบในคู่มือนี้มีให้เป็นภาษาอังกฤษเท่านั้น

# <span id="page-5-0"></span>**2** ภาพรวมของเทคโนโลย ี**RAID**

ู เนื้อหาในบทนี้จะระบนิยามของคำศัพท์ต่างๆ ที่ใช้ในค่มือนี้และอธิบายถึงเทคโนโลยี RAID ที่ได้รับการสนับสนนโดย คอมพิวเตอร์เพื่อธรกิจของ HP

## คาศํ พทั เก ียวก ่ บั **RAID**

คำศัพท์บางส่วนในตารางต่อไปนี้มีความหมายที่ใช้กันอย่างกว้างขวาง แต่สามารถระบนิยามที่เกี่ยวข้องกับการใช้งาน RAID ี ได้ตามที่อธิบายไว้ในค่มือนี้

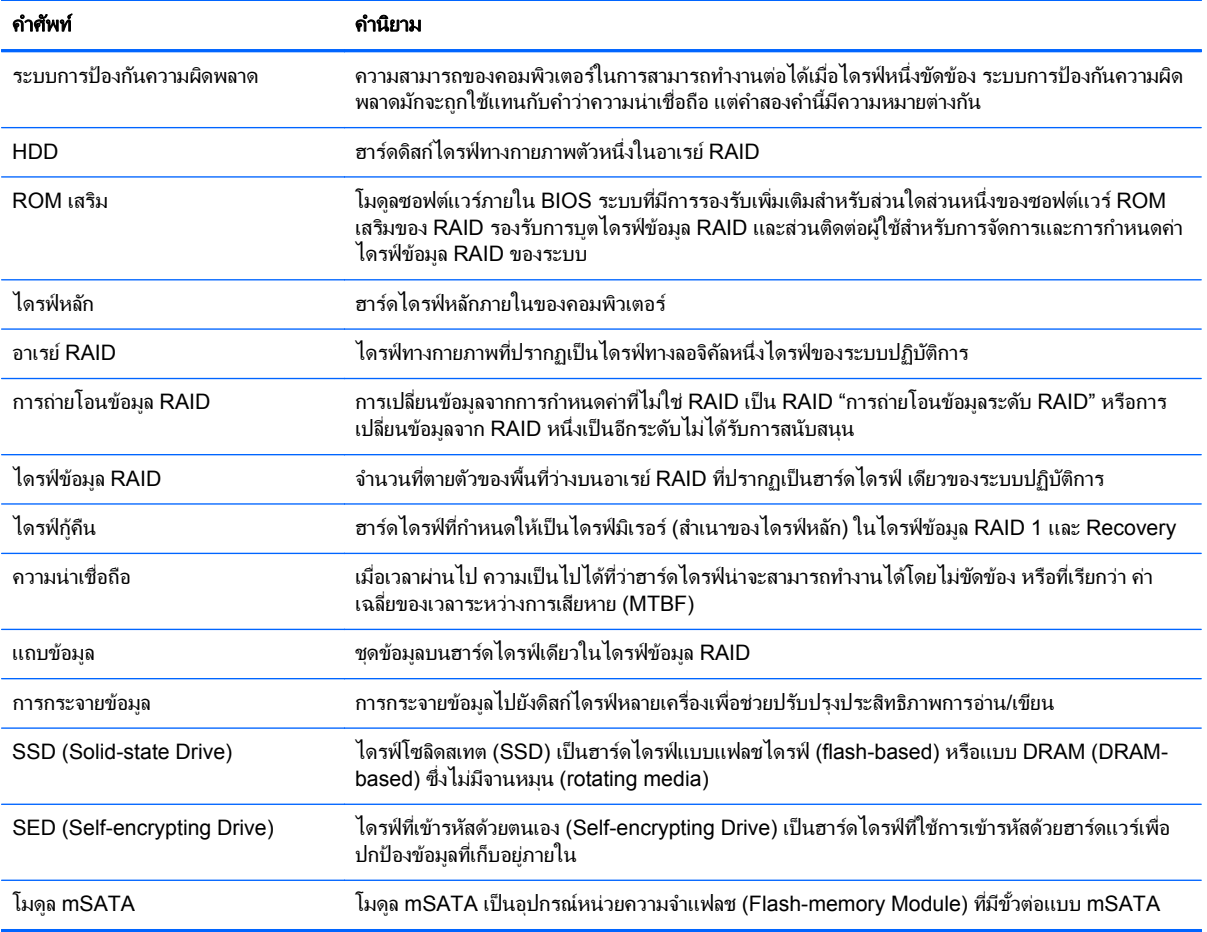

# สนบสน ั ุนโหมด **RAID**

โหมด RAID ที่ได้รับการสนับสนุนจากคอมพิวเตอร์เพื่อธุรกิจของ HP ได้แก่ RAID 0, RAID 1, RAID 5 และการปกป้อง ี ข้อมูลแบบยืดหยุ่น (Recovery) ตามที่อธิบายไว้ด้านล่าง RAID โหมด 0, 1 และโหมดกู้คืนต้องใช้ฮาร์ดไดรฟ์ SATA สอง ตัว RAID โหมด 5 ต้องใช้ฮาร์ดไดรฟ์ SATA สามตัว This can be accomplished by inserting a third SATA hard drive into the upgrade bay of specially-equipped computers. ไม่สนับสนุน RAID 10

<span id="page-6-0"></span> $\frac{m_{\nu}}{2}$  <mark>หมายเหตุ:</mark> ในขณะที่ตัวควบคุม SATA อยู่ในโหมด RAID จะสนับสนุนการทำงานของพอร์ตอุปกรณ์ SATA ได้สูงสุด 4 พอร์ต การเปิดใช้งานพอร์ตอปกรณ์ SATA พอร์ตที่ห้าจะส่งผลให้คอมพิวเตอร์ค้างและหยดการทำงาน เมื่อถอดอปกรณ์ออก ิ จากพอร์ตอปกรณ์ SATA ที่ห้าออก คอมพิวเตอร์จะกลับมาทำงานตามปกติ

### **RAID 0**

RAID 0 แบ่งหรือกระจายข้อมลไปยังไดรฟ์ทั้งค่ ซึ่งทำให้ข้อมลต่างๆ โดยเฉพาะไฟล์ขนาดใหญ่สามารถอ่านได้เร็วขึ้น ี เนื่องจากข้อมลจะถกอ่านพร้อมกันจากไดรฟ์ทั้งสอง อย่างไรก็ตาม RAID 0 ไม่มีระบบการป้องกันความผิดพลาด ซึ่งแปลว่า ้ อาเรย์ทั้งหมดจะทำงานล้มเหลวหากมีไดรฟ์ตัวใดตัวหนึ่งขัดข้อง

## **RAID 1**

RAID 1 คัดลอกหรือมิเรอร์ข้อมลที่เหมือนกันบนฮาร์ดไดรฟ์ทั้งสองตัว หากฮาร์ดไดรฟ์ตัวใดตัวหนึ่งทำงานล้มเหลว RAID 1 จะอนุญาตให้ก้คืนข้อมลจากฮาร์ดไดรฟ์อีกตัวหนึ่ง

### **RAID 5**

RAID 5 กระจายข้อมลไปยังฮาร์ดไดรฟ์ 3 ตัว หากฮาร์ดไดรฟ์ตัวใดตัวหนึ่งทำงานล้มเหลว RAID 5 จะอนุญาตให้ก้คืน ี่ ข้อมลจากฮาร์ดไดรฟ์ที่เหลืออีกสองตัว

## การปกป้องข้อมูลแบบยืดหยุ่น (Recovery)

การปกป้องข้อมุลแบบยืดหย่น (Recovery) เป็นคณลักษณะของซอฟต์แวร์ Intel® Rapid Storage Technology Recovery ปรับปรงฟังก์ชันการทำงานของ RAID 1 ด้วยคุณลักษณะหลายอย่างที่ทำให้ผู้ใช้สามารถมิเรอร์ข้อมูลไปยัง ์ ไดรฟ์กู้คืนที่กำหนดไว้ได้ง่ายขึ้น ตัวอย่างเช่น Recovery ให้ผู้ใช้สามารถตรวจสอบวิธีการอัปเดตของไดรฟ์กู้คืนข้อมูลว่า ี เป็นแบบต่อเนื่อง (ค่าเริ่มต้น) หรือแบบตามการร้องขอ Recovery ยังให้สามารถเชื่อมต่อและยกเลิกการเชื่อมต่อ ี คอมพิวเตอร์ได้หากมีไดรฟ์รองอยู่ในช่องใส่ของฐานเชื่อมต่อ

## <span id="page-7-0"></span>สรปโหมด ุ **RAID**

ี ตารางต่อไปนี้อธิบายถึงฟังก์ชัน การใช้งาน และข้อดีและข้อด้อยของโหมด RAID ที่สนับสนุน

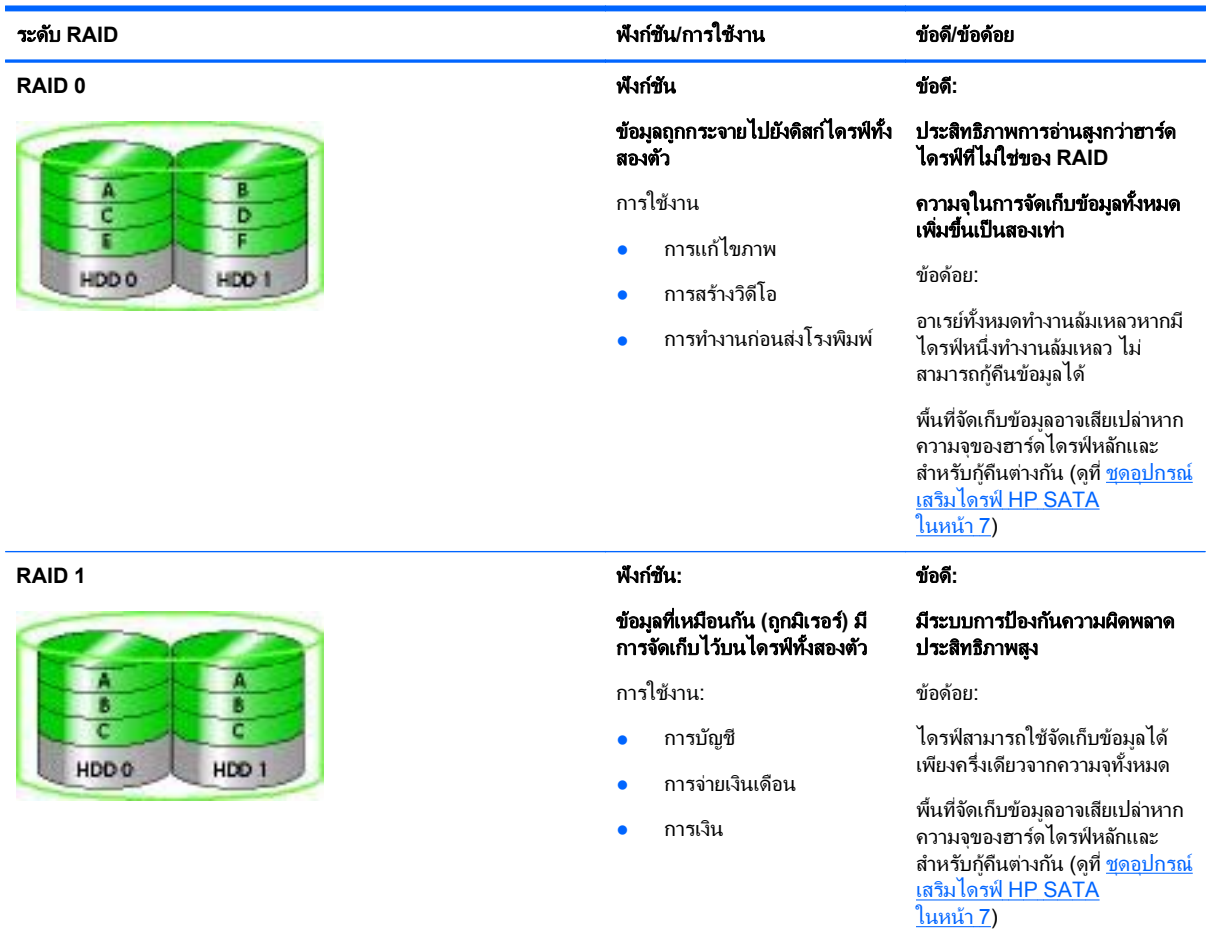

<span id="page-8-0"></span>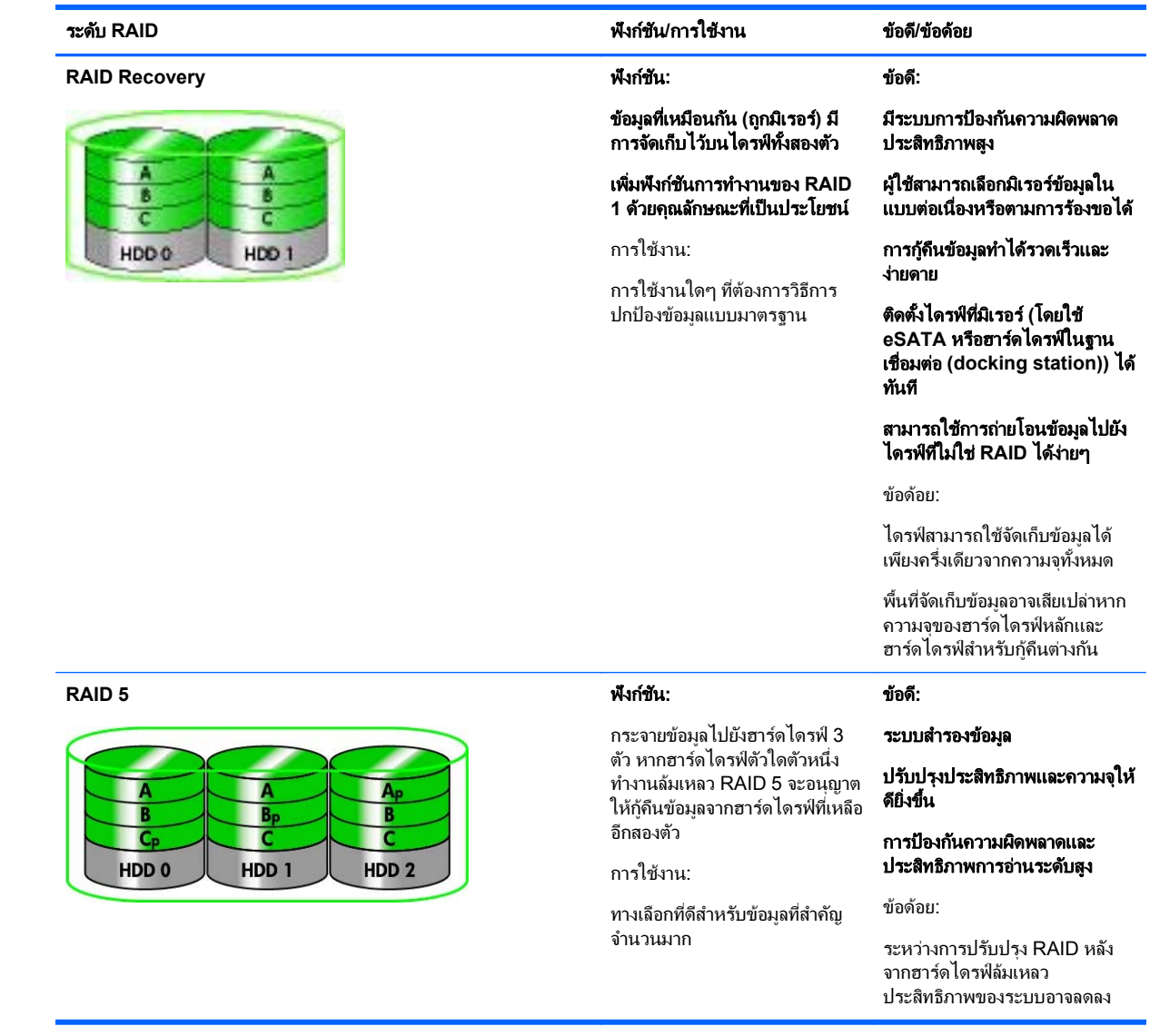

## การป้องกันความผิดพลาด

การป้องกันความผิดพลาดเป็นความสามารถของอาเรย์ RAID ที่มีความทนทานและสามารถกู้คืนข้อมูลหากไดรฟ์ทำงานล้ม ี เหลว การป้องกันความผิดพลาดมาจากระบบการสำรอง ดังนั้น RAID 0 จะไม่มีการป้องกันความผิดพลาดเนื่องจากไม่ได้คัด ้างการการบริษัทการจัดการและเการ์ตาม การบริษัทการ ราชาการ ราชาการ และ ราชาการ บริษัทการ และ เการ์ตาม เป็น การย์<br>จอกข้อมูลไปยังฮาร์ดไดรฟ์อื่น ด้วย RAID 1 และ Recovery ไดรฟ์หนึ่งตัวสามารถทำงานล้มเหลวโดยไม่ทำให้อาเรย์ ี ทำงานล้มเหลวไปด้วย อย่างไรก็ตาม เมื่อใช้ Recovery การคืนค่าไฟล์เดียวหรือทั้งฮาร์ดไดรฟ์ง่ายมากกว่าการใช้ RAID 1 ี เพียงอย่างเดียว เมื่อใช้ RAID 5 หนึ่งในสามของฮาร์ดไดรฟ์ สามารถทำงานล้มเหลวได้โดยไม่ทำให้อาเรย์ทำงานล้มเหลวไป ด้วย

## <span id="page-9-0"></span>ประสิทธิภาพ

ประสิทธิภาพเป็นเรื่องที่เข้าใจได้ง่ายแต่ยากที่จะวัดผลเนื่องจากมีความเกี่ยวข้องกับหลายปัจจัย และปัจจัยบางอย่างก็อยู่นอก เหนือขอบเขตของเอกสารนี้ ประสิทธิภาพการจัดเก็บข้อมูลโดยรวมมีการกำหนดโดยประสิทธิภาพการเขียนและการอ่าน ซึ่ง จะแตกต่างกันไปตามเทคโนโลยี RAID ที่เลือก

- RAID 0 (การกระจายข้อมูล) จะช่วยปรับปรุงประสิทธิภาพโดยรวมในการจัดเก็บข้อมูลเนื่องจากสามารถเขียนและอ่าน ์ พร้อมกันได้จากฮาร์ดไดรฟ์ทั้งสองตัว
- Recovery และ RAID 1 (การมิเรอร์) จะเขียนข้อมูลเดียวกันไปยังฮาร์ดไดรฟ์ทั้งคู่ ดังนั้น ประสิทธิภาพในการเขียน ึจงอาจลดลง อย่างไรก็ตาม ข้อมลสามารถอ่านได้จากฮาร์ดไดรฟ์ทั้งสองตัว ดังนั้นประสิทธิภาพการอ่านจึงอาจสงกว่า ฮาร์ดไดรฟ์ที่ไม่ใช่ RAID ตัวเดียว
- $\bullet$  RAID 5 มีระดับการทำงานอยู่ระหว่าง RAID 0 กับ RAID 1

## <span id="page-10-0"></span>**3 ระบบปฏิบัติการและอุปกรณ์ที่สนับสนุน** ั

# ระบบปฏิบัติการที่สนับสนุน

 $HP$  RAID รองรับระบบปฏิบัติการ Windows 8

## ่ อุปกรณ์ที่สนับสนุน

ี เนื้อหาในส่วนนี้อธิบายถึงอปกรณ์ที่สนับสนนการถ่ายโอนข้อมล RAID รวมถึงไดรฟ์ SATA คอมพิวเตอร์และฐานเชื่อมต่อ ี การสนับสนุนอุปกรณ์มีการสรุปไว้ในตารางต่อไปนี้ และมีการอธิบายรายละเอียดเพิ่มเติมไว้ในตารางที่ด้านล่าง ไดรฟ์ USB SATA ภายนอกที่เชื่อมต่อกับคอมพิวเตอร์หรือฐานเชื่อมต่อไม่สามารถใช้สำหรับถ่ายโอนข้อมลไปยัง RAID

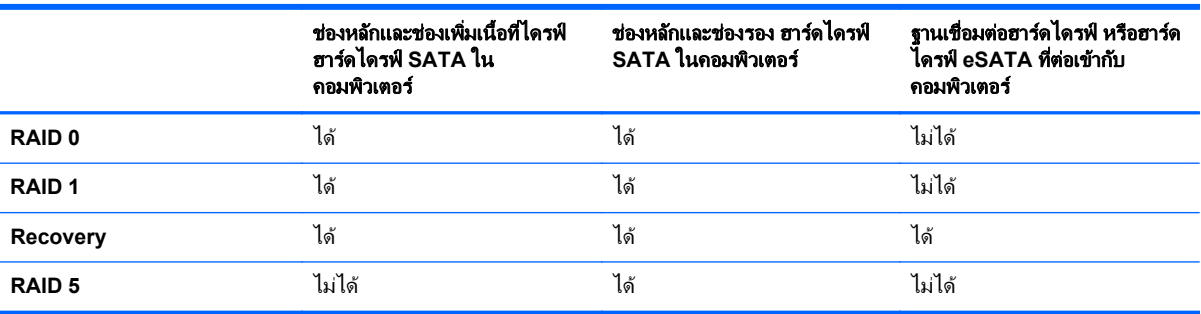

## ชุดอุปกรณเสรมไดรฟ ิ **HP SATA**

HP มีชุดอปกรณ์เสริม SATA สำหรับช่องเพิ่มเนื้อที่ไดรฟ์ของคอมพิวเตอร์และช่องใส่ SATA แบบถอดเปลี่ยนได้ของฐาน ้ เชื่อมต่อเพื่อรองรับการถ่ายโอนข้อมล RAID เพื่อประสิทธิภาพสงสดของ RAID ขอแนะนำให้ใช้ไดรฟ์ที่มีความเร็วเท่ากัน ื่อย่างไรก็ตาม คอมพิวเตอร์เพื่อธุรกิจของ HP ที่สนับสนุนอนุญาตไดรฟ์ที่มีความเร็วต่างกันสามารถใช้ในไดรฟ์ข้อมูล RAID ได

ิ นอกจากนี้ ไดรฟ์ที่มีความจต่างกันยังสามารถใช้สำหรับการถ่ายโอนข้อมล RAID หากความจของไดรฟ์รอง (การก้คืน) ี เท่ากับหรือมากกว่าความจของไดรฟ์หลัก ตัวอย่างเช่น หากไดรฟ์หลักมีความจ 200 GB ไดรฟ์ที่ต้องการสำหรับช่องเพิ่ม ี่ เนื้อที่ไดรฟ์เพื่อสร้างไดรฟ์ข้อมล RAID ต้องมีความจอย่างน้อย 200-GB หากความจของไดรฟ์รองมากกว่าความจของ ไดรฟ์หลัก ความจส่วนเกินของไดรฟ์รอง (หรือไดรฟ์ที่สาม) จะไม่สามารถใช้ได้ ตัวอย่างเช่น หากไดรฟ์หลักมีความจ 160 - GB และไดรฟ์รองมี 250 GB ไดรฟ์รองจะสามารถใช้งานในการกำหนดค่า RAID ที่ความจ 160 GB เท่านั้น ดังนั้น เพื่อ ่ การใช้งานที่มีประสิทธิภาพสงสด ขอแนะนำให้ใช้สองไดรฟ์มีความจเท่ากัน

## <span id="page-11-0"></span>ฮารดไดรฟ **eSATA (**บางรุนเท าน น้ั**)**

SATA หรือ eSATA ภายนอกเป็นอินเทอร์เฟซภายนอกที่ให้ไดรฟ์ SATA สามารถถ่ายโอนข้อมูลด้วยความเร็ว 6 เท่าของ ไดรฟ SATA ทใชี่ อ นเทอร ิ เฟซ USB 2.0 มาตรฐาน ภาพประกอบตอไปน ี้แสดงคอมพวเตอร ิ ทสนี่ บสน ั ุนทมี่ ีฮารดไดรฟหลกั **(1)** และไดรฟ์ eSATA **(2)** ที่เชื่อมต่อกับพอร์ต eSATA (มีเฉพาะบางรุ่นเท่านั้น) เพื่อให้สามารถรองรับ Recovery ใน ส่วนความจุของไดรฟ์ eSATA ขอให้ไข้คำแนะนำเดียวกับที่ระบฺไว้สำหรับไดรฟ์รองในช่องเพิ่มเนื้อที่ไดรฟ์ของ คอมพิวเตอร์

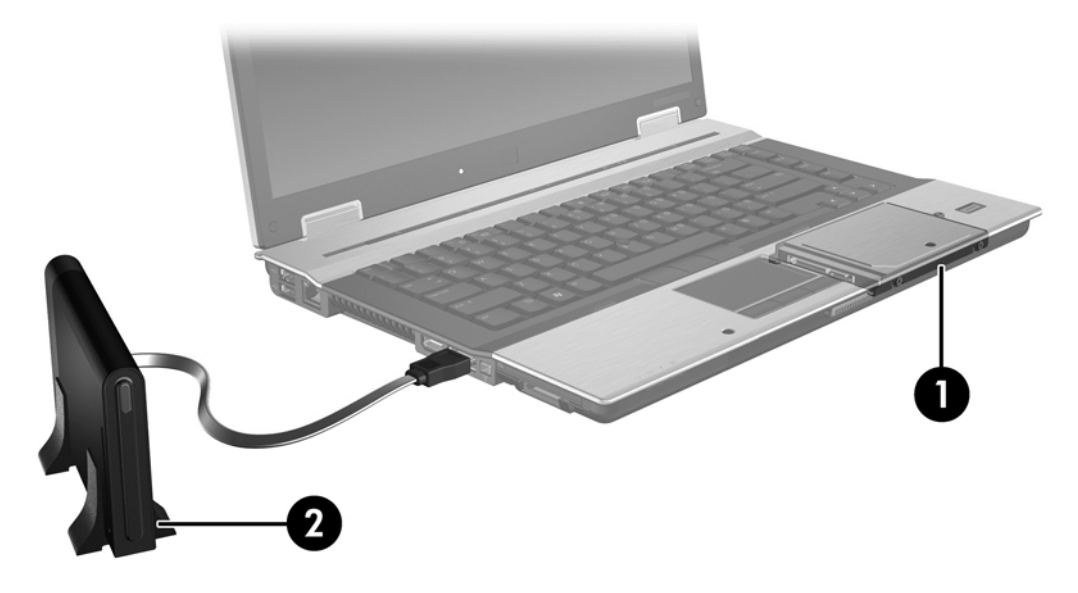

## <span id="page-12-0"></span>คอมพวเตอร ิ เพือธ่ รกุ จของ ิ **HP**

ี เลือกคอมพิวเตอร์เพื่อธุรกิจของ HP ที่สนับสนุน RAID ที่ใช้ซอฟต์แวร์ Intel® Rapid Storage Technology (v10 และ ี่ ที่สูงกว่า) และไดรฟ์ SATA รองในช่องเพิ่มเนื้อทีไดรฟ์

ภาพประกอบต่อไปนี้แสดงคอมพิวเตอร์ที่สนับสนุนที่มีฮาร์ดไดรฟ์หลัก **(1)** และไดรฟ์ฮาร์ดไดรฟ์รองในช่องเพิ่มเนื้อที่ไดรฟ์ **(2)** ที่สามารถรองรับ RAID 0, RAID 1 และ Recovery

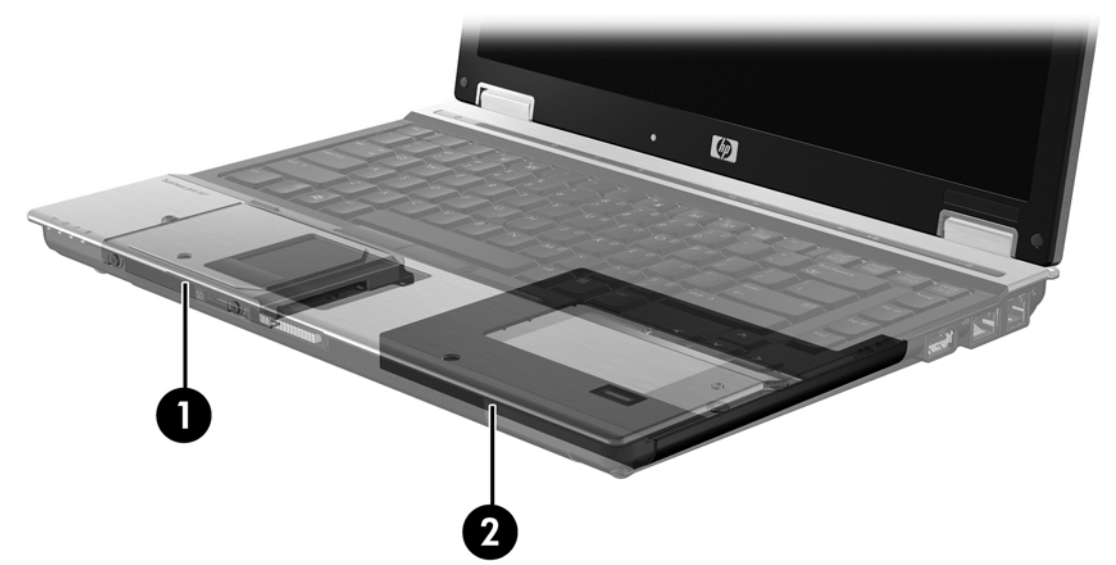

ภาพประกอบต่อไปนี้แสดงคอมพิวเตอร์ที่สนับสนุนที่มีฮาร์ดไดรฟ์หลัก **(1)** และฮาร์ดไดรฟ์รอง **(2)** พร้อมไดรฟ์ที่สามใน ี่ ช่องเพิ่มเนื้อที่ไดรฟ์ **(3)** ที่สามารถรองรับ RAID 5

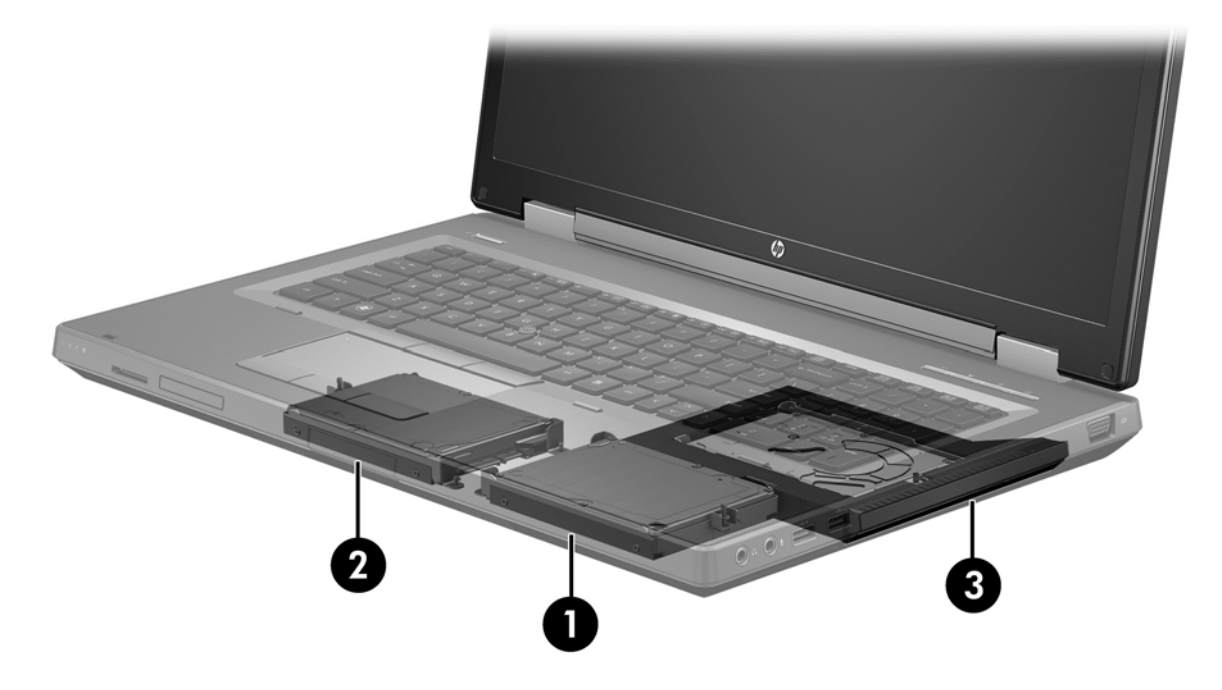

## <span id="page-13-0"></span>**HP Advanced Docking Station**

Recovery รองรับการเชื่อมต่อและการยกเลิกการเชื่อมต่อ โดยสามารถใช้เพื่อดำเนินการมิเรอร์ระหว่างฮาร์ดไดรฟ์หลัก **(1)** และฮารดไดรฟทเปี่ ็นอปกรณ ุ เสรมในช ิ องใส SATA แบบถอดเปลียนได ่ ของ HP Advanced Docking Station **(2)**

ภาพประกอบต่อไปนี้แสดง HP Advanced Docking Station ที่มีฮาร์ดไดรฟ์กู้คืนในช่องใส่ SATA แบบถอดเปลี่ยนได้ที่ สามารถรองรับ Recovery

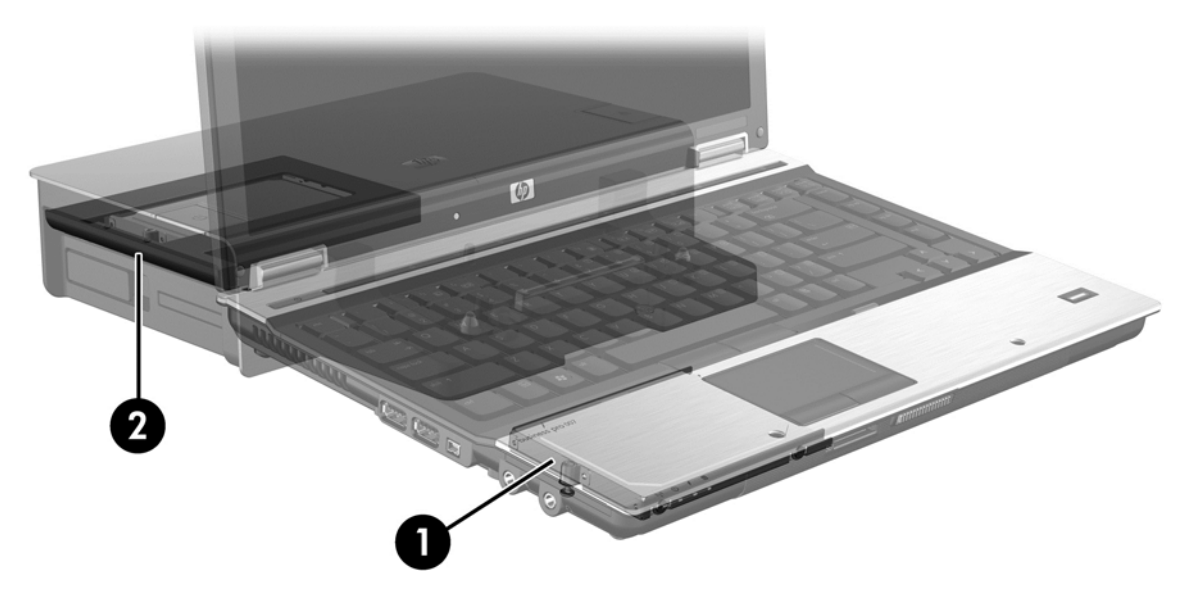

# <span id="page-14-0"></span>**4 Intel Rapid Storage Technology**

Intel® Rapid Storage Technology สนับสนนคณลักษณะ Recoverv ต่อไปนี้

## **Advanced Host Controller Interface**

Advanced Host Controller Interface (AHCI) เป็นลักษณะเฉพาะที่ให้ไดรเวอร์จัดเก็บข้อมลสามารถใช้งาน ุ คณลักษณะ SATA ขั้นสง เช่น Native Command Queuing และความสามารถแบบ Hot Plug AHCI ต้องมีการเปิดใช้ งานใน [Computer](#page-17-0) Setup (BIOS) เพื่อให้สามารถใช้คณลักษณะเหล่านี้ได้ (ดที่ เปิดใช้งาน RAID โดยใช้ Computer Setup [\(BIOS\)](#page-17-0) (f10) ในหน้า 14) AHCI ต้องมีการเปิดใช้งานโดยค่าเริ่มต้นบนคอมพิวเตอร์เพื่อธรกิจของ HP ที่ สนับสนน

### **Native Command Queuing**

่ หัวอ่าน/เขียนของไดรฟ์จะเขียนข้อมลไปยังแผ่นจานฮาร์ดไดรฟ์ในแบบวงรัศมี (แทร็ก) โดยยึดตามลำดับคำร้องขอการเขียน ี่ ที่ได้รับ เนื่องจากมีไม่บ่อยที่แอปพลิเคชันจะร้องขอข้อมลในลำดับเดียวกับเขียนไปยังแผ่นจาน ซึ่งจะส่งผลให้มีการหน่วงเวลา ็นาน (เวลาแฝง) หากหัวอ่าน-เขียนของไดรฟ์ต้องค้นหาข้อมลในลำดับที่แน่นอนซึ่งฮาร์ดไดรฟ์ ได้รับคำร้องขอการอ่าน Native Command Queuing (NCQ) ทำให้ฮาร์ดไดรฟ์ SATA สามารถยอมรับหลายๆ คำสั่งและเปลี่ยนลำดับการดำเนิน การเพื่อปรับปรงประสิทธิภาพการทำงานให้ดีขึ้น ซึ่งเป็นวิธีที่คล้ายคลึงกันกับวิธีที่ลิฟต์โดยสารรับใช้คำสั่งใหม่ต่อคำขอ โดยสารไปยังชั้นอาคาร เพื่อลดระยะเวลาเคลื่อนที่และความเสื่อมของจักรกลให้น้อยที่สด ในทำนองเดียวกัน NCQ จะลด เวลาแฝงและการเคลื่อนที่ของหัวอ่าน-เขียนของไดรฟ์ที่ไม่จำเป็นเพื่อดำเนินการตามคำร้องขอการอ่าน/เขียนที่ค้างอย่ ส่งผล ให้มีประสิทธิภาพการทำงานและความน่าเชื่อถือเพิ่มขึ้น NCQ จำเป็นต้องมีการสนับสนนจาก Computer Setup (BIOS), ี่ ตัวควบคม SATA และไดรเวอร์ตัวควบคม

### ความสามารถ **Hot Plug**

ี ความสามารถแบบ Hot Plug ทำให้ฮาร์ดไดรฟ์กู้คืน SATA สามารถถอดออกหรือใส่เข้าไปขณะที่คอมพิวเตอร์กำลังงานได้ ิ ความสามารถแบบ Hot Plug ได้รับการสนับสนนเมื่อฮาร์ดไดรฟ์ก้คืนเชื่อมต่อกับพอร์ต eSATA หรืออยู่ในช่องใส่ SATA ี แบบถอดเปลี่ยนได้ของฐานเชื่อมต่อ ตัวอย่างเช่น ฮาร์ดไดรฟ์ก้คืนในช่องใส่ SATA แบบถอดเปลี่ยนได้ของฐานเชื่อมต่อ ี่ สามารถถอดออกได้ขณะที่คอมพิวเตอร์กำลังทำงาน หากคณต้องการใส่ไดรฟ์แบบออปติคอลในช่องใส่เป็นการชั่วคราว ิ ความสามารถแบบ Hot Plug ยังให้คณเชื่อมต่อและยกเลิกการเชื่อมต่อคอมพิวเตอร์ได้ตลอดเวลา

## **Intel Smart Response Technology (เฉพาะบางรุ่นเท่านั้น)**

<mark>ซ่≫ู หมายเหตุ: \_</mark> ในการใช้งาน Intel® Smart Response Technology ต้องทำการตั้งค่าตัวควบคุม SATA เป็น โหมด RAID ใน Computer Setup (BIOS) โดยปกติแล้ว SRT จะเปิดใช้งานอย่แล้ว และอย์ในโหมด RAID มาจากโรงงาน โดยที่ผ้ใช้ไม่จำเป็นต้องทำการกำหนดค่าใดๆ เพิ่มเติม

Intel Smart Response Technology (SRT) เป็นคณสมบัติแคช Intel Rapid Storage Technology (RST) ที่เพิ่ม ี ประสิทธิภาพของระบบคอมพิวเตอร์ได้อย่างมีนัยยะ โดย SRT ช่วยให้ผ้ใช้สามารถกำหนดค่าระบบคอมพิวเตอร์ที่มีโมดล SSD mSATA เพื่อนำมาใช้เป็นหน่วยความจำแคชระหว่างหน่วยความจำระบบและฮาร์ดไดรฟ์ คณสมบัตินี้ให้ข้อดีของการ ี่ มีฮาร์ดไดรฟ์ (หรือไดรฟ์ข้อมูล RAID) เพื่อความจุสูงสุดของอุปกรณ์จัดเก็บข้อมูล พร้อมยกระดับประสิทธิภาพการทำงาน ของระบบ

<mark>หมายเหตุ: แคช Intel Smart Response Technology จะถูกใช้งานเป็นโซลูชั่นแบบตัวอักษรไดรฟ์ตัวเดียว (Single</mark> Drive-letter Solution) ไม่จำเป็นต้องกำหนดตัวอักษรไดรฟ์เพิ่มเติมสำหรับอุปกรณ์ SSD ที่ใช้เป็นแคช โดยปกติแล้ว SRT จะเปิดใช้งานมาจากโรงงาน โดยที่ผู้ใช้ไม่จำเป็นต้องทำการกำหนดค่าใดๆ เพิ่มเติม SRT จะไม่สามารถใช้ได้ เมื่อต้อง ี ทำงานร่วมกับไดรฟ์ SSD หรือ SED

|<mark>ு พมายเหตุ: หากคุณมีการเพิ่มฮาร์ดไดรฟ์ และต้องการตั้งค่าไดรฟ์ข้อมูล RAID คุณต้องปิดการทำงาน SRT เป็นการ</mark> ชั่วคราว ไดรฟ์ข้อมูล RAID (เช่น - RAID 0, RAID 1 ฯลฯ) จะไม่สามารถสร้างขึ้นได้ หาก SRT ยังทำงานอยู่ ปิดการ ่ ทำงาน SRT เพื่อสร้างไดรฟ์ข้อมล RAID ตามที่ต้องการ ภายหลังจากที่ปิดการทำงาน SRT เป็นการชั่วคราว คณต้องเปิด การทางาน ํ SRT หากคณต ุ องการต ดติ งอ้ั มเมจของซอฟต ิ แวร ใหมอ ีกครง้ั คณต ุ องป ิดการทางาน ํ SRT กอน โดยเลือก **Set to Available** (ตั้งเป็นพร้อมใช้งาน) ก่อนทำการติดตั้งระบบปฏิบัติการและซอฟต์แวร์ที่เกี่ยวข้องใหม่อีกครั้ง

หากต้องการปิดใช้งาน SRT ชั่วคราว:

- **1**. จากหนาจอเรมติ่ น ใหพ มพิ Intel จากนนเล ้ั ือก **Intel Rapid Storage Technology**
- $2.$  คลิกที่ลิงค์ **Acceleration** (การเร่ง) และจึงคลิกลิงค์ Disable Acceleration (ยกเลิกการเร่ง)
- **3. เลือก Disable Acceleration** (ยกเลิกการเร่ง)
- **4. คลิกที่ลิงค์ Reset to Available** (ตั้งค่าใหม่ให้พร้อมใช้งาน) รอให้โหมดการเร่งเสร็จสิ้น

[] <mark>\* สิ่งสำคัญ:</mark> คุณต้องปิดใช้งาน SRT ชั่วคราวเมื่อเปลี่ยนโหมด RAID ทำการเปลี่ยนแปลงแล้วเปิดใช้งาน SRT อีกครั้ง การ ไม่สามารถปิดใช้งานคณสมบัตินี้ชั่วคราวจะช่วยป้องกันการสร้างหรือการเปลี่ยนแปลงไดรฟ์ RAID

[<del>") ทมายเหตุ</del>: HP ไม่รองรับ SRT ที่มีไดรฟ์เข้ารหัสด้วยตนเอง (SED)

การเปิดใช้งาน SRT:

- **1**. เลือก **Start** (เรมิ่ ) **> All Programs** (โปรแกรมทงหมด ้ั ) **> Intel > Rapid Storage Technology**
- **2**. คลกทิ ไอคอน ี่ **Accelerate** (เรง ) แลวคล กิ **Select device** (เลือกอปกรณ ุ )
- ี**3**. เลือกขนาดพื้นที่หน่วยความจำ SSD ที่ต้องการใช้เป็นหน่วยความจำแคช
- [<mark>\*\*\*}⁄ หมายเหตุ:</mark> ขอแนะนำให้ใช้ขนาดใหญ่ที่สุด พื้นที่หน่วยความจำใน SSD ที่เหลือ สามารถใช้สำหรับเก็บข้อมูลได้ใน ี่ แบบไดรฟ์เดี่ยวได้ตามปกติ
- **4. เลือกฮาร์ดไดรฟ์ (หรือไดรฟ์ข้อมูล RAID) ที่ต้องการเร่ง**

<mark>∣\*\*\* หมายเหตุ:</mark> ขอแนะนำให้เร่ง System Volume หรือ System Disk เพื่อประสิทธิภาพการทำงานที่สงที่สด

**5.** เลือกโหมดการเร่ง แล้วคลิก **OK** (ตกลง) การตั้งค่าที่แนะนำคือ โหมด **Maximized** (สงสด) ซึ่งเป็นการเร่ง ประสิทธิภาพการอินพตและเอาท์พต

หน้าจอจะรีเฟรชและแสดงการตั้งค่าการเร่งใหม่ในมุมมองการเร่ง (Acceleration View)

<mark>(\*\*\*) หมายเหตุ:</mark> ก่อนจะเปลี่ยนหรือสร้างอิมเมจ (reimaging) ฮาร์ดไดรฟ์ใหม่ คณต้องปิดใช้งาน SRT

<del>|"</del>2<mark>γ หมายเหตุ:</mark> เมื่อมีการเปลี่ยนหรือสร้างอิมเมจ (reimaging) ฮาร์ดไดรูฟ์ใหม่ คุณต้องทำการล้างแคช (clear cache) เพื่อป้องกันความขัดแย้งของข้อมูล (data conflict) กับข้อมูลที่เก็บอยู่ในหน่วยความจำแคช หากต้องการลบแคช จาก หน้าจอเริ่มต้น ให้พิมพ์ <code>Intel</code> จากนั้นเลือก Intel Rapid Storage Technology ต่อจากนั้น คลิกลิงค์ Acceleration (การเรง ) เลือก **Disable Acceleration** (ยกเลกการเร ิ ง ) แลวคล กลิ งคิ **Reset to Available** (ตง้ั ี่ ค่าใหม่พร้อมใช้งาน) เพื่อลบแคช

การกำหนดค่าโหมด SATA ใน Computer Setup (BIOS):

- **1.** เปิดหรือรีสตาร์ทคอมพิวเตอร์ แล้วกด <mark>esc ในขณะที่ข้อความ "Press the ESC key for Startup Menu" (กดแป้น</mark> ESC สำหรับเมนเริ่มต้น) ปรากฏขึ้นที่ด้านล่างของหน้าจอ
- **2. กด f10 เพื่อเข้าส่ Computer Setup (BIOS)**
- **3**. ใชอ ุปกรณชี้ตาแหน ํ งหรือแปนลูกศรเพอเล ื่ ือก **System Configuration** (การกาหนดค ํ าระบบ ) **> Device Configurations** (การกำหนดค่าอุปกรณ์)
- **4. ในโหมด SATA Device Mode** (โหมดอปกรณ์ SATA) ให้เปลี่ยนค่าเป็น **RAID**
- **5.** ใช้แป้นลกศรเพื่อเลือก File (ไฟล์) **> Save Changes and Exit** (บันทึกการเปลี่ยนแปลงและออก) จากนั้นกด enter

ี่ สำหรับข้อมลเพิ่มเต็มเกี่ยวกับ Intel Smart Response Technology โปรดดู [http://www.intel.com/support/](http://www.intel.com/support/chipsets/sb/CS-032826.htm?wapkw=Smart%20Response%20Technology) [chipsets/sb/CS-032826.htm?wapkw=Smart%20Response%20Technology](http://www.intel.com/support/chipsets/sb/CS-032826.htm?wapkw=Smart%20Response%20Technology)

## <span id="page-16-0"></span>**Intel Rapid Recover Technology**

Intel Rapid Storage Technology สนับสนนคณลักษณะของ Recovery ต่อไปนี้

## ็นโยบายการอัปเดตมิเรอร์

Recovery ให้คณสามารถกำหนดได้ว่าจะมีการอัพเดตฮาร์ดไดรฟ์มิเรอร์บ่อยแค่ไหน แบบต่อเนื่องหรือตามการร้องขอ เมื่อ ่ ใช้นโยบายการอัพเดตแบบต่อเนื่อง ข้อมูลบนไดรฟ์หลักจะถูกคัดลอกไปยังไดรฟ์มิเรอร์พร้อมกัน หากทั้งสองไดรฟ์เชื่อมต่อ ู เข้ากับระบบ หากคณยกเลิกการเชื่อมต่อคอมพิวเตอร์ขณะใช้ไดรฟ์กู้คืนของฐานเชื่อมต่อ ข้อมูลใหม่หรือที่แก้ไขทั้งหมดบน ฮาร์ดไดรฟ์หลักจะถูกคัดลอกไปยังฮาร์ดไดรฟ์ กฺ้คืนโดยอัตโนมัติเมื่อมีการเชื่อมต่อโน้ตบ๊กอีกครั้ง นโยบายนี้ยังให้สามารถ ี ดำเนินการมิเรอร์ที่ค้างไว้ให้สมบูรณ์ได้หากถูกขัดจังหวะเมื่อคุณยกเลิกการเชื่อมต่อโน้ตบุ๊ก

่ เมื่อใช้นโยบายการอัพเดตตามการร้องขอ ข้อมลบนฮาร์ดไดรฟ์หลักจะถกคัดลอกไปยัง ฮาร์ดไดรฟ์มิเรอร์เมื่อคณร้องขอโดย การเลือก **Update Recovery Volume** (อพเดตไดรฟ ั ขอม ูลกคู นื ) ใน Recovery เทาน น้ั หลงจากการร ั องขอ เฉพาะ ไฟล์ใหม่หรือที่อัพเดตบนไดรฟ์หลักเท่านั้นจะถกคัดลอกไปยัง ฮาร์ดไดรฟ์มิเรอร์ ก่อนการอัพเดตฮาร์ดไดรฟ์มิเรอร์ นโยบาย ้อัพเดตตามการร้องขอสามารถให้กํคืนไฟล์ได้หากไฟล์ที่ตรงกันบนฮาร์ดไดรฟ์หลักเสียหาย นโยบายอัพเดตตามการร้องขอ ยังช่วยปกป้องข้อมลบนฮาร์ดไดรฟ์มิเรอร์ได้หากฮาร์ดไดรฟ์ติดไวรัส ทำให้คณไม่ต้องอัพเดตฮาร์ดไดรฟ์มิเรอร์หลังการติด ไวรสั

 $\frac{f^{209}}{4}$  หมายเหตุ: คุณสามารถเปลี่ยนนโยบายอัปเดตมิเรอร์ได้ตลอดเวลาโดยคลิกขวาที่ Modify Volume Update Policy (เปลี่ยนนโยบายอัปเดตไดรฟ์ข้อมล)

## ี การสลับฮาร์ดไดรฟ์แบบอัตโนมัติและการกู้คืนแบบด่วน

หากฮาร์ดไดรฟ์หลักทำงานล้มเหลว Recovery จะสลับไปยังไดรฟ์ที่มิเรอร์ไว้โดยอัตโนมัติโดยที่ผู้ใช้ไม่ต้องดำเนินการใดๆ Recovery จะแสดงข้อความเพื่อแจ้งให้คณทราบว่าฮาร์ดไดรฟ์หลักทำงานล้มเหลว ในระหว่างนี้ คอมพิวเตอร์จะไม่สามารถ บตจากฮาร์ดไดรฟ์ที่มิเรอร์ไว้ได้ เมื่อมีการติดตั้งฮาร์ดไดรฟ์หลักใหม่และมีการบตคอมพิวเตอร์แล้ว คณลักษณธการก้คืน ี่ ด่วนของ Recovery จะคัดลอกข้อมลที่มิเรอร์ไว้ทั้งหมดไปยังฮาร์ดไดรฟ์หลัก

<del>[""∕</del> <mark>หมายเหตุ:</mark> หากใช้นโยบายการอัพเดตตามการร้องขอและฮาร์ดไดรฟ์หลักทำงานล้มเหลว หรือไฟล์ที่อยู่บนฮาร์ดไดรฟ์หลัก เสียหาย ข้อมลที่ไม่ได้มิเรอร์ไว้ทั้งหมดจะสฌหาย

## การถายโอนข อม ลแบบง ู ายจาก **RAID** ไปยงไดรฟ ั ทไมี่ ใช **RAID**

่ ผู้ใช้สามารถถ่ายโอนข้อมูลจากไดรฟ์ RAID 1 หรือ Recovery ไปยังฮาร์ดไดรฟ์สองตัวที่ไม่ใช่ RAID ซึ่งเรียกว่า "การ ี แบ่งอาเรย์" โดยทำตามคำแนะนำต่อไปนี้ใน <u>การรีเซ็ตไดรฟ์ RAID เป็นแบบไม่ใช่ RAID ในหน้า 27</u>

การถ่ายโอนข้อมลจาก RAID 1 ไปยัง Recovery มีการสนับสนนเช่นกัน อย่างไรก็ตาม การถ่ายโอนข้อมลจาก RAID 0 ไปยัง RAID 1 หรือจาก RAID 0 ไปยัง ฮาร์ดไดรฟ์หลักที่ไม่ใช่ RAID ไม่ได้รับการสนับสนน

#### <span id="page-17-0"></span>5 การติดตั้งไดรฟ์ข้อมูล RAID ֧֚֚֚֚֝<br>֧֚֚֝<br>֚֚֚֝

ี่ 22 หมายเหตุ: หากระบบของคุณมี Intel® Smart Response Technology โปรดดูที่<u>Intel Rapid [Storage](#page-14-0)</u> <u>[Technology](#page-14-0) ในหน้า 11 ก่อนทำการตั้งค่าไดรฟ์ข้อมล RAID</u>

คำแนะนำต่อไปนี้จะถือว่าฮาร์ดไดรฟ์ที่สนับสนนในช่องเพิ่มเนื้อที่ไดรฟ์ของคอมพิวเตอร์ ในช่องใส่ SATA แบบถอดเปลี่ยน ได้ของฐานเชื่อมต่อ หรือเชื่อมต่อกับพอร์ต eSATA ของคอมพิวเตอร์ (ดที่ <u>[อปกรณ](#page-10-0)์ที่สนับสน</u>น ในหน้า 7)

ขั้นตอนการถ่ายโอนข้อมูล RAID ขั้นพื้นฐานมีดังต่อไปนี้

- เปิดใช้งาน RAID ผ่าน Computer Setup (BIOS)
- เริ่มการถ่ายโอนข้อมล RAID โดยใช้ Intel® Rapid Storage Technology Console

 $\wedge$  ข้อควรระวัง: ตรวจสอบให้แน่ใจว่าคุณเชื่อมต่อคอมพิวเตอร์เข้ากับแหล่งจ่ายไฟ AC ก่อนที่จะเริ่มกระบวนต่อไปนี้ หากไฟ ดับในระหว่างการถ่ายโอนข้อมล RAID อาจทำให้ข้อมลสญหายได้

# เปิดใชงาน **RAID** โดยใช **Computer Setup (BIOS) (f10)**

หมายเหต:ุ ขนตอนต ้ั อไปน ี้จะถือวาค ณก ุ าลํ งใช ั อ มเมจฮาร ิ ดไดรฟทไดี่ ร บมาพร ั อมก บคอมพ ั วเตอร ิ ของคณุ หากมอีมเมจอ ิ นื่ ี่ ติดตั้งบนคอมพิวเตอร์ของคณ *ก่อนอื่น*คณต้องเปิดใช้งาน RAID ผ่าน Computer Setup (BIOS) (f10) แล้วติดตั้งระบบ ปฏิบัติการและไดรเวอร์ที่จำเป็นทั้งหมด รวมถึงไดรเวอร์ Intel Rapid Storage Technology จากนั้นให้ทำตามขั้นตอน ต่างๆ ใน การเริ่มการถ่ายโอนข้อมล RAID ในหน้า 16 ตามปกติ ไดรฟ์ข้อมล RAID จะถกสร้างขึ้นระหว่างฮาร์ดไดรฟ์ หลักและฮาร์ดไดรฟ์สำรองที่เชื่อมต่ออยู่ภายใน ไม่สามารถสร้างไดรฟ์ข้อมูล RAID ระหว่างฮาร์ดไดรฟ์หลักและฮาร์ดไดรฟ์ สำรองที่เชื่อมต่อภายนอกได้ ในทางตรงกันข้าม สามารถสร้างไดรฟ์ข้อมล RAID ระหว่างฮาร์ดไดรฟ์ที่เชื่อมต่อภายนอกสอง ตัวได้ แต่จะส่งผลดีต่อระบบเพียงเล็กน้อยเท่านั้น

- **1. เปิดคอมพิวเตอร์หรือรีสตาร์ท**
- **2. กด f10 ทันทีที่คอมพิวเตอร์เริ่มบต**

่<del>| "</del> <mark>หมายเหตุ:</mark> หากคุณไม่ได้กด f10 ในเวลาที่เหมาะสม คุณต้องรีสตาร์ทคอมพิวเตอร์ แล้วกด f10 อีกครั้งเพื่อเข้าถึง ยทู ลิติี้

**3. ใน Computer Setup (BIOS) เลือก System Configuration (การกำหนดค่าระบบ) > Device Configurations** (การกำหนดค่าอปกรณ์)

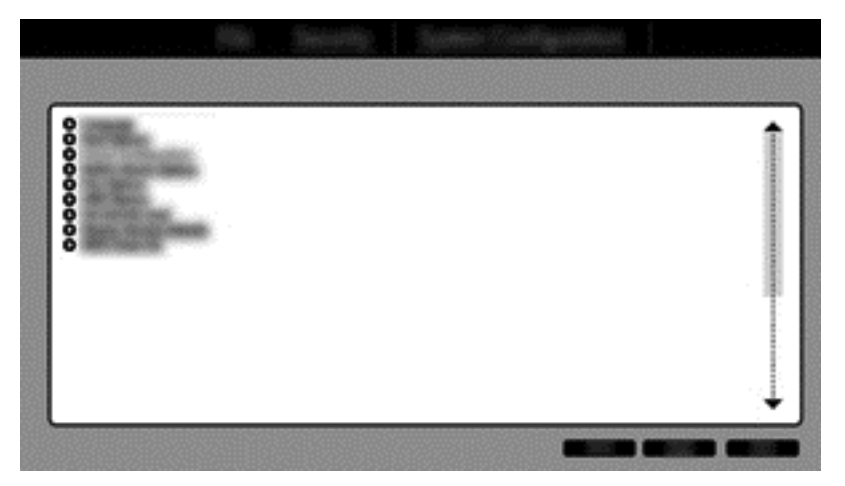

- **4**. ในหนาตาง Device Configurations (การกาหนดค ํ าอ ุปกรณ) ใหเล ือก **RAID** ในสวน **SATA Device Mode** (โหมดอุปกรณ์ SATA) คลิก **Confirm** (ยืนยัน) ข้อความต่อไปนี้จะปรากฏขึ้น "Changing this setting may require reinstallation of your operating system. Are you sure you want to proceed?" (การเปลียนการ ่ ้ตั้งค่านี้อาจทำให้ต้องติดตั้งระบบปฏิบัติการของคณใหม่ คณต้องการดำเนินการต่อหรือไม่)
	- <mark>1\*\*\* หมายเหตุ:</mark> อิมเมจฮาร์ดไดรฟ์ที่ให้มาพร้อมกับคอมพิวเตอร์ของคุณมีไดรเวอร์ที่ให้คุณสามารถสลับระหว่างโหมด AHCI และ RAID ได้โดยไม่ต้องติดตั้งระบบปฏิบัติการใหม่ หากคุณใช้อิมเมจฮาร์ดไดรฟ์อื่น คุณอาจต้องติดตั้งระบบ ปฏิบัติการใหม่
	- <mark>∣ு ทมายเหตุ:</mark> ในส่วนโหมดอุปกรณ์ SATA มีกล่องกาเครื่องหมาย Ctrl I Prompt หากมีการเลือกไว้ หน้าจอ Intel option ROM จะปรากฏขึ้นในระหว่างการบูต

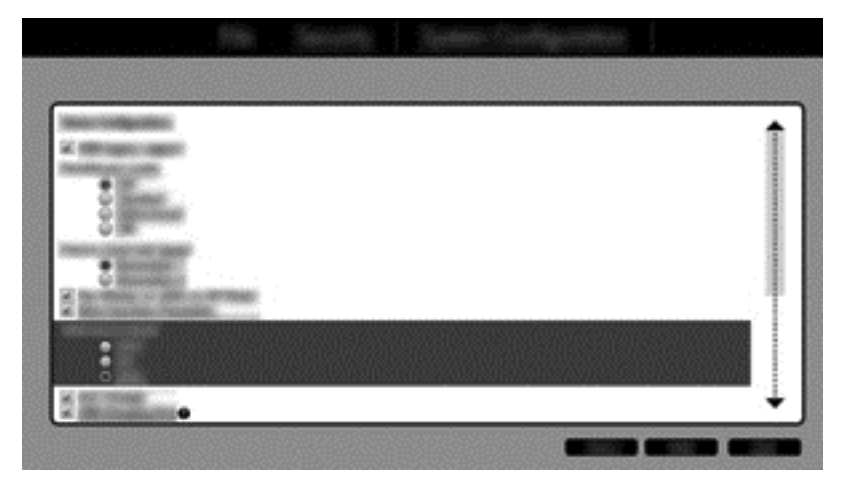

**5**. เลือก **File** (ไฟล) **> Save Changes and Exit** (บนทั กการเปล ึ ยนแปลงและออก ี่ ) จากนนคล ้ั กิ **Yes** (ใช) เพือ่ บนทั กการเปล ึ ียนแปลง ่ หากคณไม ุ ต องการใช การเปล ยนแปลงของค ี่ ณุ ใหเล ือก **Ignore Changes and Exit** (ละเว้นการเปลี่ยนแปลงและออก)

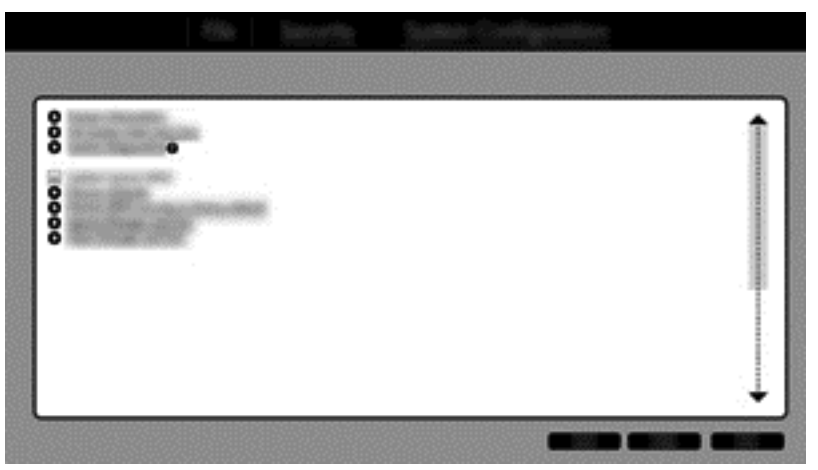

- $\bigwedge$  ข้อควรระวัง: อย่าปิดคอมพิวเตอร์ขณะที่ ROM กำลังบันทึกการเปลี่ยนแปลง f10 Computer Setup เนื่องจาก Complementary Metal Oxide Semiconductor (CMOS) อาจเสียหายได้ ปิดคอมพิวเตอร์หลังจากออกจาก หน้าจอ $f10$  Setup เท่านั้น
- **6. หลังจากระบบปฏิบัติการบตแล้ว คณสามารถเริ่มขั้นตอนการถ่ายโอนข้อมล RAID ได้**

# <span id="page-19-0"></span>การเริ่มการถ่ายโอนข้อมูล RAID

ี่ เปิด Intel Rapid Storage Technology Console จากหน้าจอเริ่มต้น ให้พิมพ์ **Intel** จากนั้นเลือก Intel Rapid Storage Technology ปฏิบัติตามคำแนะนำบนหน้าจอ

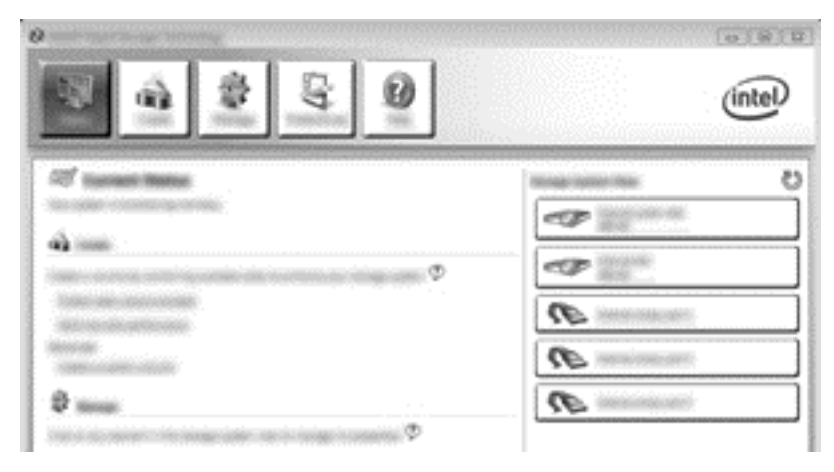

## การถายโอนข อม ลไปย ู งั **RAID 1**

**1**. คลกิ **Create** (สราง ) คลกิ **Real-time data protection (RAID 1)** (การปกปองขอม ลแบบตามเวลาจร ู งิ (RAID 1)) แล้วคลิก **Next** (ถัดไป)

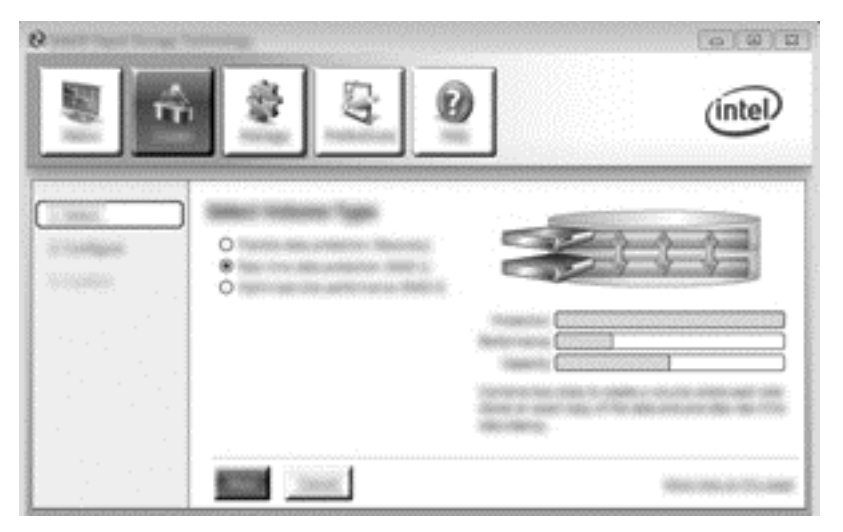

ี **2.** ตั้งชื่อไดรฟ์ข้อมูล (หรือใช้ชื่อที่แนะนำ) เลือกฮาร์ดไดรฟ์สองตัวเพื่อใช้สำหรับอาเรย์ RAID 1 แล้วคลิก **Next** (ถัด ไป)

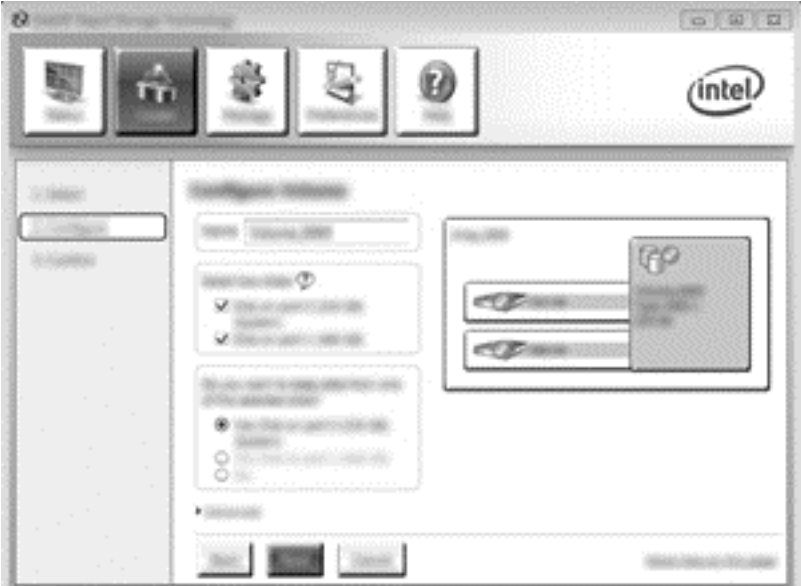

ี**3. คลิก Create Volume** (สร้างไดรฟ์ข้อมูล) เพื่อเริ่มขั้นตอนการถ่ายโอน

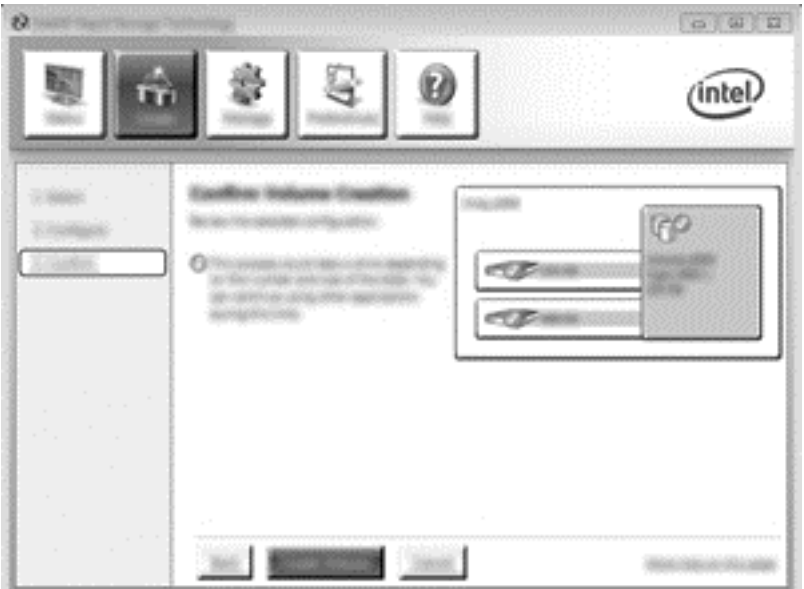

<span id="page-21-0"></span>**4. เมื่อคลิกป่ม Create Volume** (สร้างไดรฟ์ข้อมล) คณจะได้รับแจ้งว่ามีการสร้างอาเรย์ไว้แล้ว คลิกป่ม **OK** (ตกลง) ึ การถ่ายโอนข้อมูลของอาเรย์จะทำงานต่อไปในแบบเบื้องหลัง คอมพิวเตอร์สามารถใช้งานได้ตามปกติขณะที่กำลังถ่าย โอนข้อมล

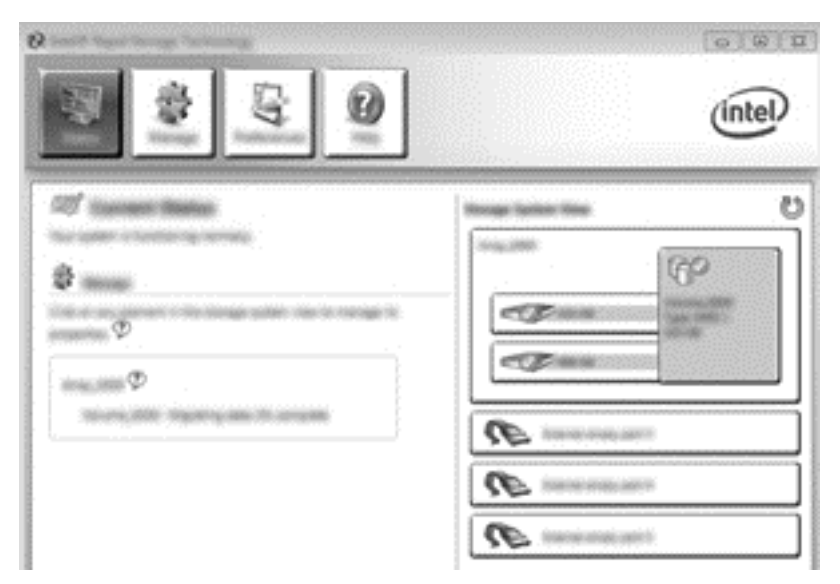

- <mark>5.</mark> เมื่อคุณได้รับแจ้งว่าการถ่ายดอนข้อมูลของอาเรย์เสร็จสมบูรณ์แล้ว ให้ปิดโปรแกรมที่เปิดไว้ทั้งหมดแล้วรีบูต ้คอมพิวเตอร์
- **6.** ขณะที่คอมพิวเตอร์บูต ระบบปฏิบัติการจะตรวจหาอาเรย์ที่มีการสร้างใหม่และร้องขอการรีบูต รีบูตคอมพิวเตอร์เมื่อได้ ี รับแจ้ง หลังจากการรีบูตครั้งสุดท้าย การถ่ายโอนข้อมูล RAID จะถือว่าเสร็จสมบูรณ์

## การปกป้องข้อมูลแบบยืดหยุ่น (Recovery)

Recovery มีการควบคมมากกว่าวิธีการคัดลอกข้อมลจากไดรฟ์หลักไปยังไดรฟ์ก้คืน เมื่อฮาร์ดไดรฟ์รองอยในช่องใส่ SATA แบบถอดเปลี่ยนได้ของ HP Advanced Docking Station หรือเชื่อมต่อกับพอร์ต eSATA ของคอมพิวเตอร์ (มี ี เฉพาะบางรุ่นเท่านั้น) Recovery เป็นตัวเลือก RAID เพียงอย่างเดียวที่สามารถใช้ได้

- <mark>หมายเหตุ:</mark> ในบางรุ่นจะไม่สามารถใช้งานการปกป้องข้อมูลแบบยืดหยุ่นผ่านพอร์ต eSATA ของฐานเชื่อมต่อได้ สำหรับ ในรุ่นทีไม่สามารถใช้งานการปกป้องข้อมูลแบบยืดหยุ่นผ่านพอร์ต eSATA ของฐานเชื่อมต่อได้ ให้เชื่อมต่อโดยใช้พอร์ต eSATA ของโนตบุกแทน
	- ี**1. คลิก Create (สร้าง) คลิก Flexible data protection (Recovery) (การปกป้องข้อมูลแบบยืดหยุ่น** (Recovery)) แล้วคลิก **Next** (ถัดไป)

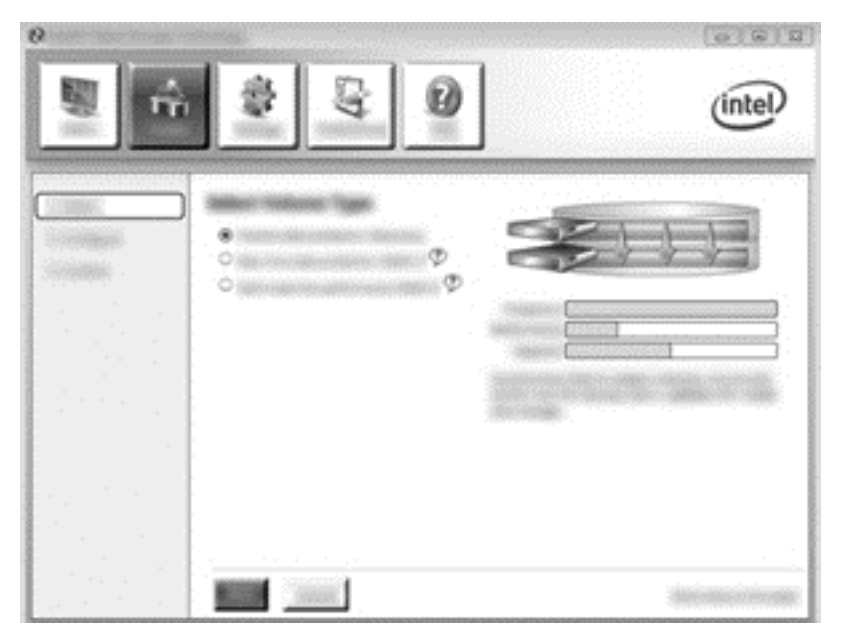

ี **2.** ตั้งชื่อไดรฟ์ข้อมูล (หรือใช้ชื่อที่แนะนำ) ฮาร์ดไดรฟ์สองตัวที่จะใช้สำหรับอาเรย์ Recovery มีการเลือกไว้อยู่แล้ว คลิก **Next** (ถัดไป)

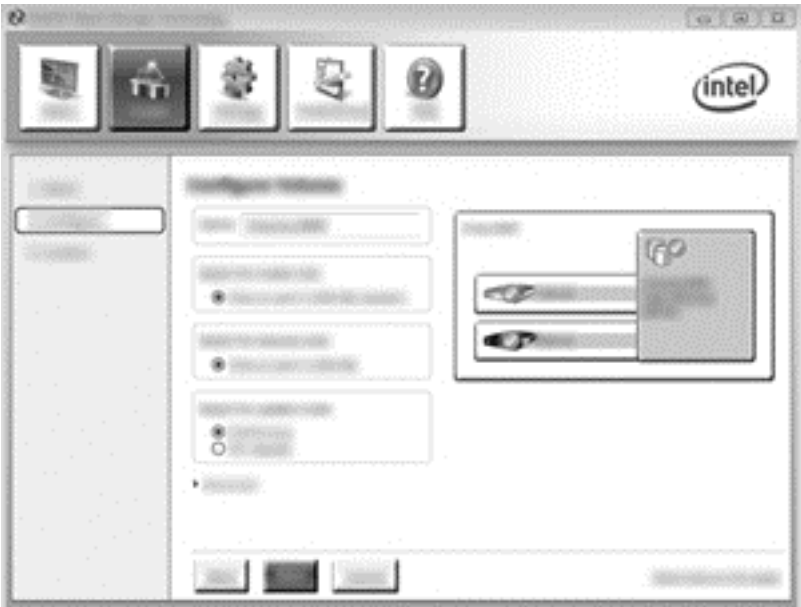

**3. คลิก Create Volume** (สร้างไดรฟ์ข้อมูล) เพื่อเริ่มขั้นตอนการถ่ายโอน

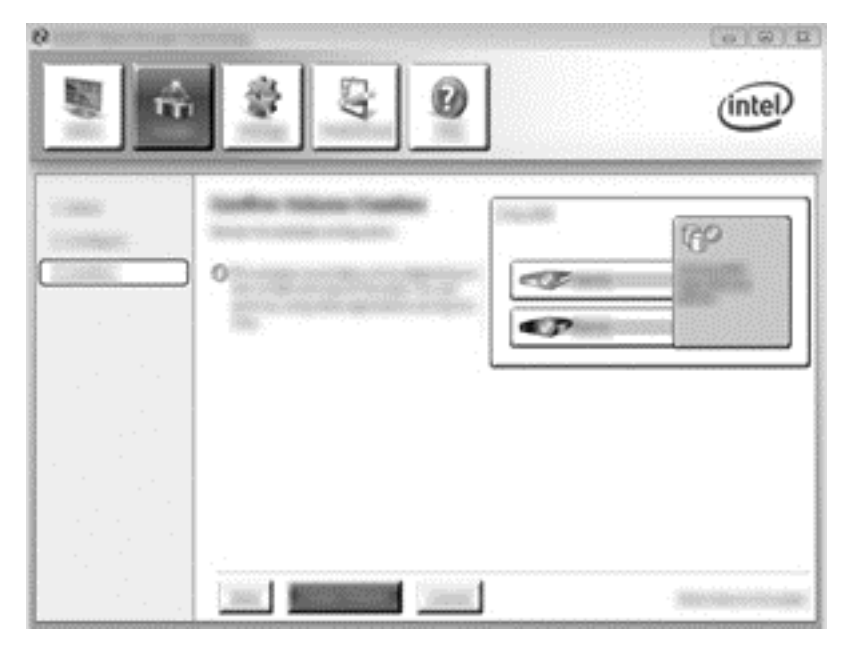

**4. เมื่อคลิกปุ่ม Create Volume** (สร้างไดรฟ์ข้อมูล) คุณจะได้รับแจ้งว่ามีการสร้างอาเรย์ไว้แล้ว คลิกปุ่ม **OK** (ตกลง) ึ การถ่ายโอนข้อมูลของอาเรย์จะทำงานต่อไปในแบบเบื้องหลัง คอมพิวเตอร์สามารถใช้งานได้ตามปกติขณะที่กำลังถ่าย โอนข้อมูล

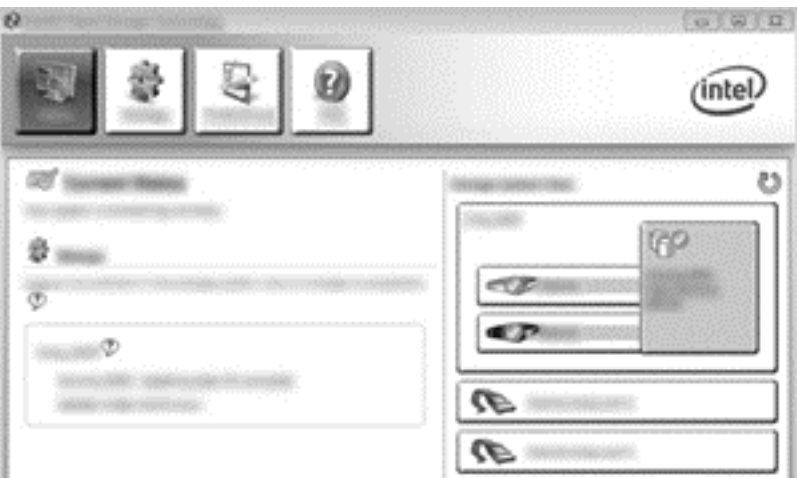

- ี **5.** เมื่อคณได้รับแจ้งว่าการถ่ายโอนข้อมลของอาเรย์เสร็จสมบรณ์ ให้ปิดโปรแกรมที่เปิดอย่ทั้งหมดแล้วรีบตคอมพิวเตอร์ ี่ เมื่อคอมพิวเตอร์รีบูต ระบบปฏิบัติการจะตรวจหาอาเรย์ที่เพิ่งสร้างใหม่แล้วร้องขอการรีบูตอีกครั้ง รีบูตคอมพิวเตอร์ ี่ เมื่อได้รับแจ้ง หลังจากการรีบตครั้งสดท้าย การถ่ายโอนข้อมล RAID จะถือว่าเสร็จสมบรณ์
	- <mark>∣ு พมายเหตุ:</mark> มีความเป็นไปได้ที่ในระหว่างการปรับปรุงไดรฟ์ข้อมูล RAID หน้าจอ Intel Rapid Storage Technology จะระบพื้นที่จัดเก็บข้อมลที่มีอย่เป็น 0-GB อย่างไรก็ตาม ขนาดพื้นที่จัดเก็บข้อมลของไดรฟ์ข้อมล RAID จะกลับเป็นปกติ หลังจากการปรับปรุงเสร็จสิ้นแล้ว กระบวนการปรับปรุงอาจใช้เวลาหลายชั่วโมง โดยชื้นอยู่กับ ขนาดของฮารดไดรฟ

## <span id="page-24-0"></span>การถายโอนข อม ลไปย ู งั **RAID 0**

[<del>"")</del> พมายเหตุ: เมื่อใช้อิมเมจที่ให้มาของ HP การถ่ายโอนข้อมูลไปยัง RAID 0 คุณต้องดำเนินการตามขั้นตอนขั้นสูงเพิ่มเติม ้ รวมถึงการคัดลอกข้อมูลไปยังฮาร์ดไดรฟ์ USB ภายนอกอื่นๆ โปรดอ่านขั้นตอนการถ่ายโอนข้อมูล RAID 0 ทั้งหมดก่อนที่ จะเรมิ่

**1**. คลกิ **Create** (สราง ) คลกิ **Optimized disk performance** (ปรบปร ั ุงประสทธิ ภาพของด ิ สกิ ) แลวคล กิ **Next** (ถัดไป)

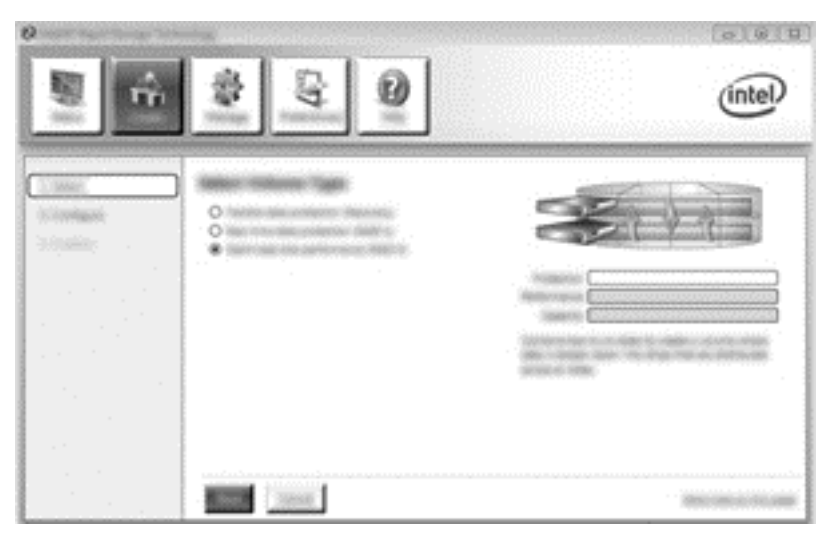

- **2**. ตงช้ั ือไดรฟ ่ ขอม ูล (หรือใชชือท่ แนะน ี่ ํา) เลือกฮารดดสกิ ไดรฟสองตวทั จะใช ี่ ส าหร ํ บอาเรย ั RAID 0 แลวคล กิ **Next** (ถัดไป)
	- (intel) **FOOTHY CONSULTANT** GOLDEN *<u><i><u><b>ARCONOMICSION</u>*</u></u> τP et2bi **CO Direct Siden**
- ี**3. คลิก Create Volume** (สร้างไดรฟ์ข้อมูล) เพื่อเริ่มขั้นตอนการถ่ายโอนข้อมูล

**4. จะปรากฏข้อความแจ้งคุณว่ามีการสร้างอาเรย์แล้ว คลิกปุ่ม <b>OK** (ตกลง)

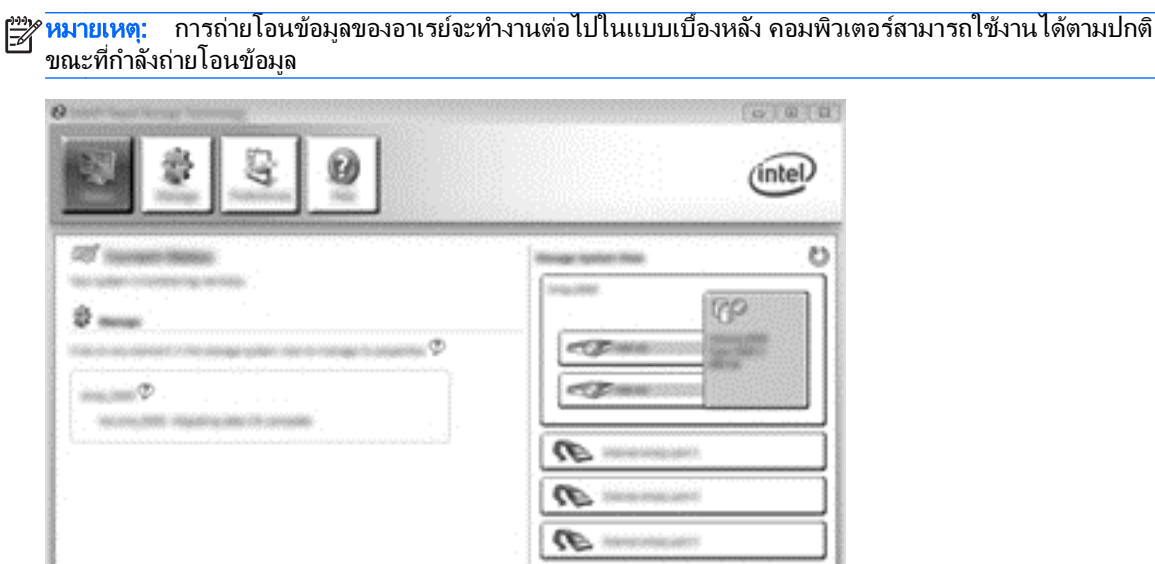

- <mark>5. เมื่อคุณได้รับแจ้งว่าการถ่ายโอนข้อมูลของอาเรย์เสร็จสมบูรณ์ ให้ปิดโปรแกรมที่เปิดอยู่ทั้งหมด แล้วรีสตาร์ท</mark> ุ คอมพิวเตอร์ เมื่อรีสตาร์ทคอมพิวเตอร์แล้ว ระบบปฏิบัติการจะตรวจหาอาเรย์ที่เพิ่งสร้างใหม่และแจ้งให้คุณรีสตาร์ท คอมพิวเตอร์เป็นครั้งที่สอง
- **6. หลังจากคุณรีสตาร์ทคอมพิวเตอร์ครั้งที่สอง จะถือว่าการถ่ายโอนข้อมูล RAID เสร็จสมบูรณ์**

 $\frac{m_{\chi}}{M}$ หมายเหตุ: ถึงแม้ว่าความจุทั้งหมดของไดรฟูข้อมูล RAID 0 จะปรากฏในคอนโซล ความจุเพิ่มเติมที่สร้างด้วยการเพิ่ม ้ ฮาร์ดไดรฟ์รองจะปรากฏในระบบเป็นพื้นที่ที่ไม่ได้จัดสรร หลังจากรีบูตระบบ คุณต้องจัดสรรพื้นที่ที่ยังไม่ได้จัดสรร Windows 8 มีความสามารถอื่นๆ ที่ให้คุณสามารถสร้างไดรฟ์ข้อมูล RAID 0 ไดรฟ์เดียวได้

## การถายโอนข อม ูล **RAID 5 (**มีเฉพาะบางรุนเท าน น้ั**)**

[<del>\*\*\* พมายเหต</del>: เมื่อใช้อิมเมจของ HP การถ่ายโอนข้อมูลไปยัง RAID 5 คุณต้องดำเนินการตามขั้นตอนเพิ่มเติม รวมถึงการ ี คัดลอกข้อมูลไปยังฮาร์ดไดรฟ์ USB ภายนอกอื่นๆ โปรดอ่านขั้นตอนการถ่ายโอนข้อมูล RAID 5 ทั้งหมดก่อนที่จะเริ่ม

่ <mark>ซี หมายเหต</mark>: RAID 5 จำเป็นต้องใช้ฮาร์ดไดรฟ์ 3 ตัวในเครื่องคอมพิวเตอร์ ฮาร์ดไดรฟ์หลัก ฮาร์ดไดรฟ์รอง และฮาร์ด ไดรฟ์ในช่องเพิ่มเนื้อที่ไดรฟ์

**1**. คลกิ **Create** (สราง ) เลือก **Efficient data hosting and protection (RAID 5)** (การปกปองและการโฮสต ี ข้อมลที่มีประสิทธิภาพ (RAID 5)) แล้วคลิก **Next** (ถัดไป)

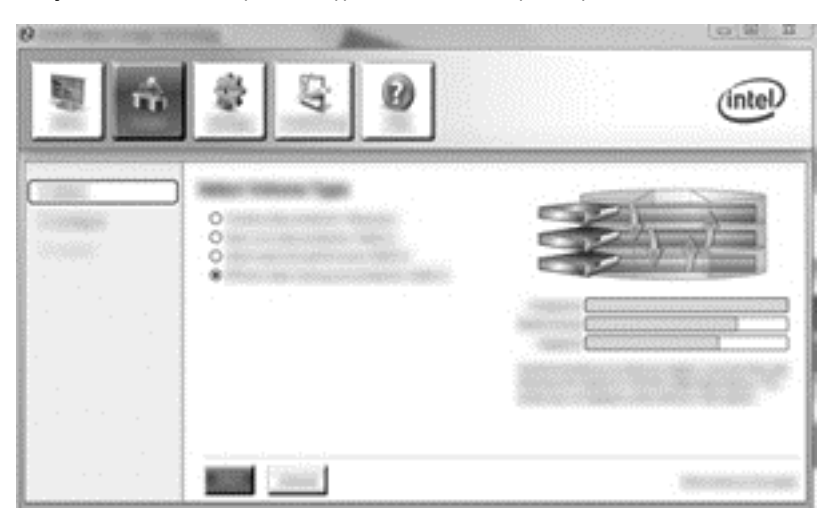

ี **2.** ตั้งชื่อไดรฟ์ข้อมูล (หรือใช้ชื่อที่แนะนำ) เลือกฮาร์ดไดรฟ์สามตัวเพื่อใช้สำหรับอาเรย์ RAID 5 แล้วคลิก **Next** (ถัด ไป)

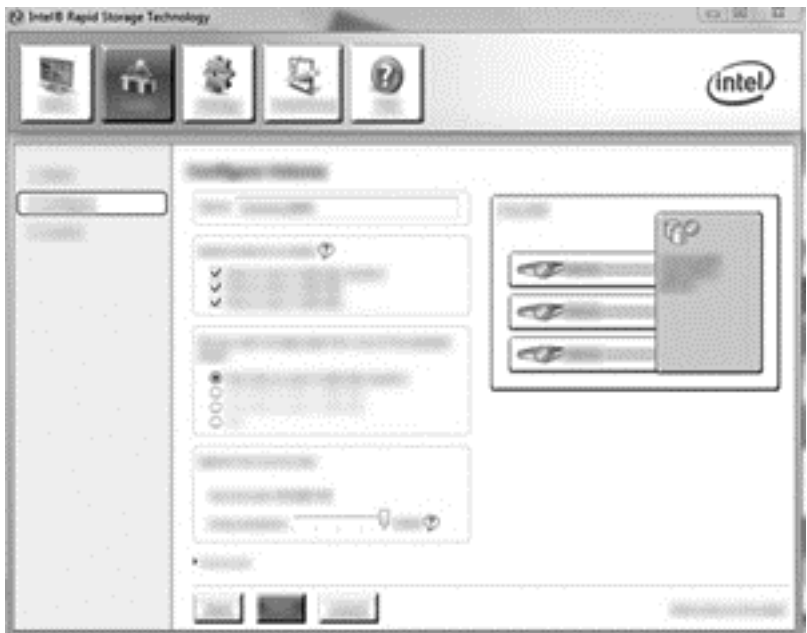

ี**3. คลิก Create Volume** (สร้างไดรฟ์ข้อมล) เพื่อเริ่มขั้นตอนการถ่ายโอนข้อมล

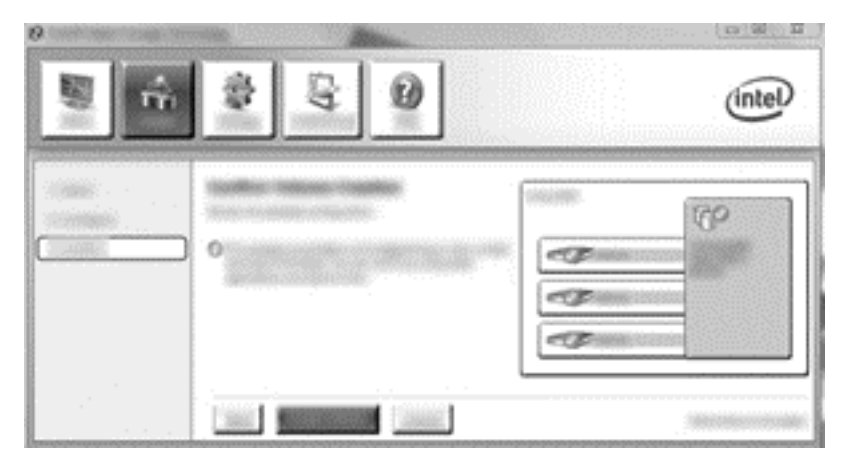

**4. เมื่อเลือก Create Volume** (สร้างไดรฟ์ข้อมล) แล้ว คณได้รับแจ้งว่าได้มีการสร้างอาเรย์แล้ว คลิกป<sup>ุ</sup>ม **OK** (ตกลง) ึ การถ่ายโอนข้อมลของอาเรย์จะทำงานต่อไปในแบบเบื้องหลัง คอมพิวเตอร์สามารถใช้งานได้ตามปกติขณะที่กำลังถ่าย โอนข้อมล

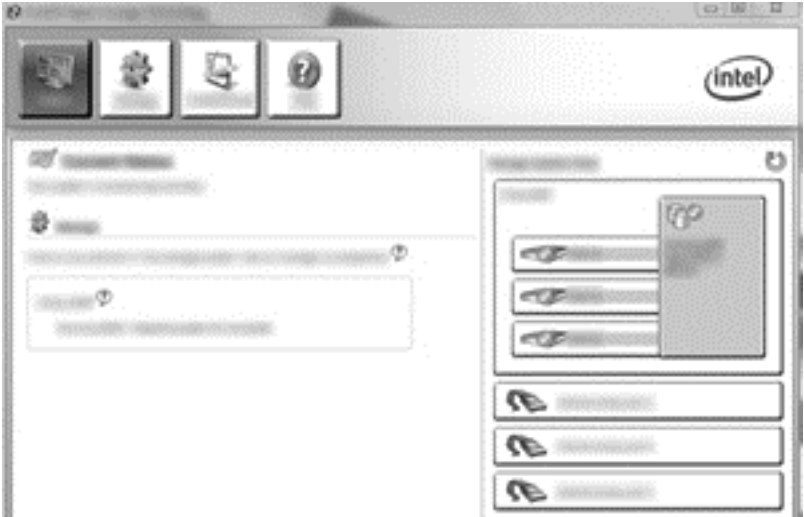

- <mark>ี 5.</mark> เมื่อคุณได้รับแจ้งว่าการถ่ายโอนข้อมุลของอาเรย์เสร็จสมบูรณ์ ให้ปิดโปรแกรมที่เปิดอย<sub>ู่</sub>ทั้งหมด แล้วรีสตาร์ท ิ คอมพิวเตอร์ เมื่อรีสตาร์ทคอมพิวเตอร์แล้ว ระบบปฏิบัติการจะตรวจหาอาเรย์ที่เพิ่งสร้างใหม่และแจ้งให้คณรีสตาร์ท ้ คอมพิวเตอร์เป็นครั้งที่สอง
- **6. หลังจากคุณรีสตาร์ทคอมพิวเตอร์ครั้งที่สอง จะถือว่าการถ่ายโอนข้อมูล RAID เสร็จสมบูรณ์**

|<del>"% <mark>หมายเหตุ:</mark> ถึง</del>แม้ว่าความจุทั้งหมดของไดรฟ์ข้อมูล RAID 5 จะปรากฏในคอนโซล แต่ความจุที่เพิ่มขึ้นมาที่สร้างด้วยการ ี่ เพิ่มฮาร์ดไดรฟ์สามตัวจะปรากฏในระบบเป็นพื้นที่ที่ไม่ได้จัดสรร หลังจากรีบูตระบบ คุณต้องจัดสรรพื้นที่ที่ยังไม่ได้จัดสรร สำหรับ Windows XP ตัวเลือกเดียวผ่านทางระบบปฏิบัติการคือการสร้างและฟอร์แมตไดรฟ์ข้อมูลแยกต่างหาก Windows -Vista และ Windows 8 มีความสามารถอื่นๆ ที่ให้คณสามารถสร้างไดรฟ์ข้อมูล RAID 5 ไดรฟ์เดียวได้

[<mark>\*\*\*]? หมายเหตุ:</mark> แนื่องจากความซับซ้อนในการทำงานของไดรฟ์ข้อมูล RAID 5 คอมพิวเตอร์จะใช้เวลาในการเข้าสู่ภาวะไฮ ี เบอร์เนต (HIbernation) นานกว่าการทำงานอื่นๆ ภายหลังจากเข้าสภาวะไฮเบอร์เนตแล้ว ให้ตรวจสอบว่าการทำงานของ ้ คอมพิวเตอร์ทั้งหมดหยดลง และไฟสัญญาณทั้งหมดดับ ก่อนที่จะเก็บเครื่องคอมพิวเตอร์ลงในกระเป๋า

## <span id="page-28-0"></span>การใชค ณสมบ ุ ตั ิ**Intel Rapid Storage Technology Recovery Console**

ู เมื่อใช้ Recovery Console คณสามารถเลือกความถี่ในการอัพเดตฮาร์ดไดรฟ์ก้คืน: แบบต่อเนื่องหรือตามการร้องขอ การ ี อัพเดตแบบต่อเนื่องเป็นนโยบายอัพเดตค่าเริ่มต้น (ดูที่ <u>นโยบายการอัปเดตมิเรอร์ ในหน้า 13</u>) ขั้นตอนต่างๆ ในการเปลี่ยน ้นโยบายอัพเดตเป็นแบบตามการร้องขอมีดังนี้:

**1. คลิก Manage** (จัดการ) แล้วคลิก Recovery Volume เพื่อเลือก

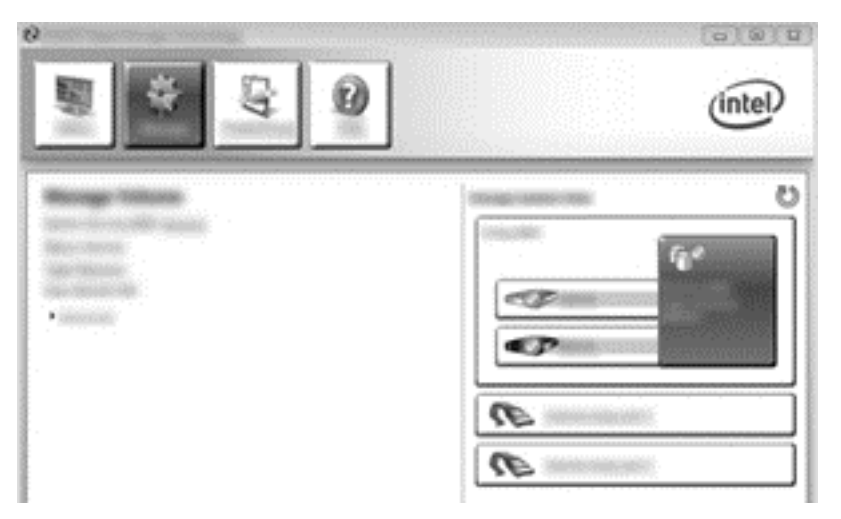

**2. คลิกลิงก์ Advanced** (ขั้นสูง) ในบานหน้าต่างด้านซ้าย

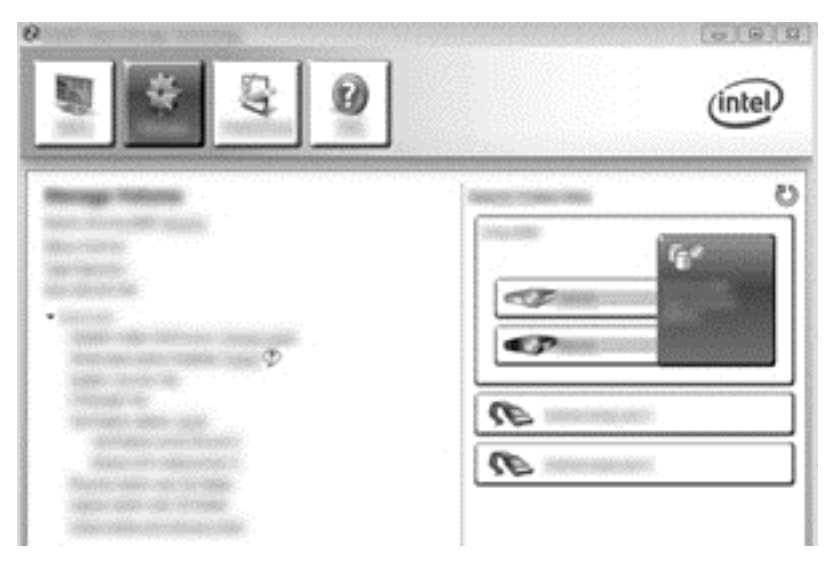

**3**. โหมดอพเดตจะแสดงการต ั งค้ั าป จจั ุบนั หากตองการเปล ียนการต ่ งค้ั าป จจั ุบนั คลกลิ งกิ **Change Mode** (เปลียน่ ์ โหมด) แล้วคลิก **Yes** (ใช่) เมื่อใช้นโยบายอัพเดตตามการร้องขอ คุณสามารถอัพเดตไดรฟ์ข้อมูลกู้คืนโดยเลือกลิงก์ **Update Data** (อัพเดตข้อมูล)

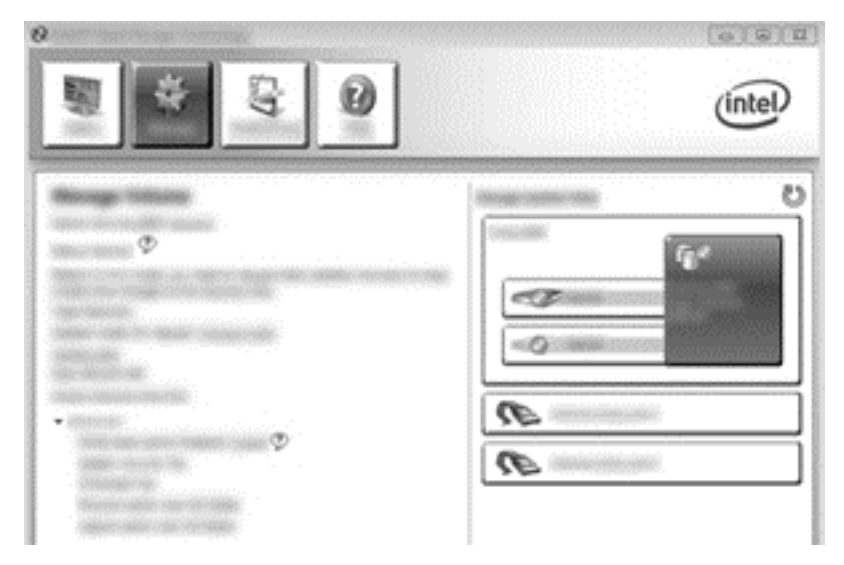

**4. คุณสามารถคืนค่านโยบายอัพเดตแบบต่อเนื่องได้ตลอดเวลาโดยเลือกลิงก์ <b>Change Mode** (เปลี่ยนโหมด) แล้วคลิก **Yes** (ใช)

# <span id="page-30-0"></span>**6** การร ีเซ็ตไดรฟ **RAID** เป็นแบบไมใช **RAID**

ึ คณสามารถรีเซ็ตไดรฟ์ข้อมล RAID 1 หรือ Recovery เป็นไดรฟ์ข้อมลแบบไม่ใช่ RAID สองไดรฟ์ได้โดยใช้คำแนะนำ ี่ ต่อไปนี้เพื่อเข้าถึง Intel Option ROM และรีเซ็ตทั้งสองไดรฟ์ให้เป็นสถานะแบบไม่ใช่ RAID คณรีเซ็ตทั้งสองไดรฟ์ให ี่ เป็นเป็นสถานะแบบไม่ใช่ RAID ด้วยหากคณต้องการย้ายไดรฟ์ก้คืน RAID จากช่องเพิ่มเนื้อที่ไดรฟ์ของคอมพิวเตอร์ไปยัง ี่ ช่องของฐานเชื่อมต่อ

ี <mark>หมายเหต: ไดรฟ์ข้อมล RAID 0 หรือ RAID 5 ไม่สามารถถ่ายโอนข้อมลไปยังไดรฟ์ข้อมล RAID 1 หรือฮาร์ดไดรฟ์ที่</mark> ไมใช่ RAID เพราะขนาดของไดรฟ์ข้อมล RAID 0 หรือ RAID 5 อาจมากกว่าความจของฮาร์ดไดรฟ์หลัก หากคณต้องการ ี เปลี่ยนฮาร์ดไดรฟ์หลักที่เป็นไดรฟ์ข้อมล RAID 0 หรือ RAID 5 เป็นสถานะแบบไม่ใช่ RAID คณต้องสำรองข้อมลทั้งหมด ไปยังไดรฟ์ภายนอกที่มีความจุเพียงพอก่อน จากนั้น ให้ทำตามขั้นตอนด้านล่างเพื่อรีเซ็ตไดรฟ์ RAID 0 หรือ RAID 5 เป็น ี สถานะแบบไม่ใช่ RAID หลังจากคณทำตามขั้นตอนเรียบร้อยแล้ว คณต้องติดตั้งระบบปฏิบัติการใหม่บนไดรฟ์หลัก

- **1. เปิดหรือรีสตาร์ทคอมพิวเตอร์ เมื่อหน้าต่าง Option ROM ปรากฏขึ้น กด ctrl+l เพื่อเข้าสโปรแกรมการเข้าถึงการกำ** หนดคา
	- $\frac{m}{2}$  หมายเหตุ: คุณต้องเปิดใช้งานคุณสมบัติ OPTION ROM (ctrl+l) ของ Computer Setup (BIOS) ใน ิ คอมพิวเตอร์ที่ใช้ระบบปฏิบัติการ Windows 7 และ Windows 8 สำหรับคอมพิวเตอร์ที่ใช้ระบบปฏิบัติการ ้ Windows 8 คณต้องเปลี่ยนโหมดจากโหมด UEFI Native เป็นโหมด UEFI Hybrid ในระบบ BIOS

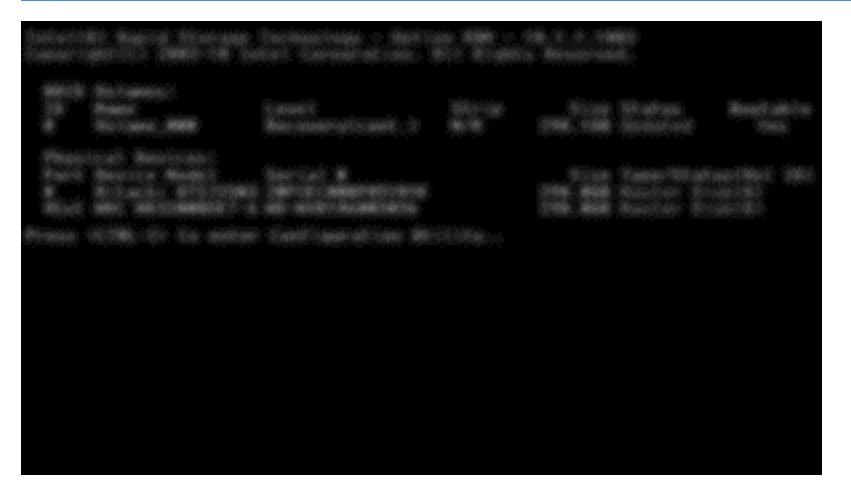

**2**. ในเมนูMain (หลกั) ใชแป นลูกศรขนหร ึ้ ือลงเพอเล ื่ อกื **3. Reset Disks to Non-RAID** (รีเซ็ตดสกิ เป็น Non-RAID) แล้วกด enter หน้าต่าง Reset RAID Data (รีเซ็ตข้อมล RAID) จะปรากฏขึ้น

3. กด spacebar เพื่อเลือกฮาร์ดไดรฟ์แรก จากนั้นกดแป้นลูกศรลงและ spacebar เพื่อเลือกฮาร์ดไดรฟ์ที่สอง

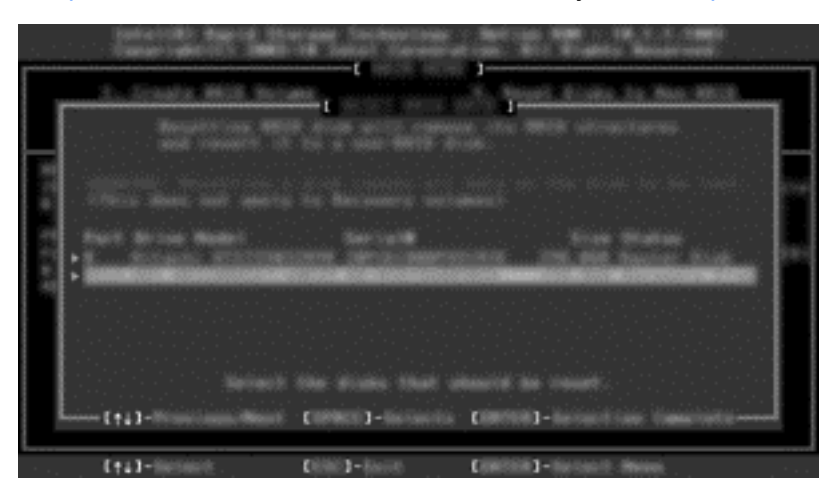

- **4. กด enter จากนั้นกด Y เพื่อยืนยันการเลือก**
- $\ddot{\mathbb{P}}$  <mark>หมายเหตุ:</mark> เมนู ROM เสริม (Option ROM) จะปรากฎขึ้นโดยอัตโนมัติในระหว่างการบูตระบบ เมื่อมีการตรวจ พบปัญหาภายในสภาพแวดล้อมแบบ RAID หลั่งจากที่แก้ปัญหาเสร็จเรียบร้อยแล้ว เมนู ROM เสริมจะปรากฎขึ้นก็ต่อ เมื่อถูกเลือกจากเมนู Computer Setup (BIOS)
- ี**5. ใช้แป้นลูกศรลงเพื่อเลือก Exit** (ออก) แล้วกด enter และ Y เพื่อบูตระบบ

#### <span id="page-32-0"></span>**7 คำถามที่ถามบ่อย** ํ  $\ddot{\phantom{a}}$

## สามาูรถติดตั้งไดรฟ์ข้อมูล RAID บนคอมพิวเตอร์มากกว่าหนึ่งไดรฟ์ได้ หรือไม

ไม่ได้ บนคอมพิวเตอร์หนึ่งเครื่องจะมีไดรฟ์ข้อมล RAID ได้เพียงไดรฟ์เดียว

## **RAID** ที่สนับสนุนอนุญาตให้ทั้ง RAID 0 และ RAID 1 อยู่บนไดรฟ์ข้อมูล **RAID เดียวกันได้หรือไม่**

ไมได

## ู ถอมพิวเตอร์สามารถยกเลิกการเชื่อมต่อได้หรือไม่หากฮาร์ดไดรฟ์กู้คืนอยู่ ในช่องใส่ **SATA** แบบถอดเปลี่ยนได้ของฐานเชื่อมต่อ

ได้ หากมีการเลือกนโยบาย "อัพเดตแบบต่อเนื่อง" ข้อมลจะได้รับการคัดลอกไปยังไดรฟ์ก้คืนของฐานเชื่อมต่อเมื่อมีการเชื่อม ต่อคอมพิวเตอร์อีกครั้ง หากมีการเลือกนโยบาย "อัพเดตตามความต้องการ" คณต้องทำตามขั้นตอนปกติเพื่อคัดลอกข้อมลไป ยังฮาร์ดไดรฟ์ ก้คืนเมื่อมีการเชื่อมต่อคอมพิวเตอร์อีกครั้ง

# จะสามารถเปิดใชงาน **SRT** ในโหมด **AHCI** ไดหร ือไม**?**

ไม่ ในการใช้งาน Smart Response Technology ต้องทำการตั้งค่าโหมด SATA เป็นโหมด RAID เพื่อเพิ่ม ประสทธิ ภาพการท ิ างานของระบบ ํ คณต ุ องเร มติ่ นโดยการป ิดการทางาน ํ SRT แลวเล ือก **Set to Available** (ตงเป้ั ็นพรอม ่ ใช้งาน) เพื่อให้คอมพิวเตอร์บูตในโหมด AHCI

## ึ จำนวนสูงสุดของฮาร์ดไดรฟ์ ที่สามารถเชื่อมต่อกับระบบขณะบูตเมื่อตัว ควบคมการจ ุ ดเก ั ็บขอม ลอย ู ในโหมด ู **RAID (f10 Computer Setup)** เป็นเทาใด

ี ข้อจำกัดนี้ไม่สามารถใช้ได้หากตัวควบคมการจัดเก็บข้อมูลอยู่ในโหมด AHCI เมื่อตัวควบคมการจัดเก็บข้อมูลเปลี่ยนเป็น ์ โหมด RAID สามารถเชื่อมต่อฮาร์ดไดรฟ์ เข้ากับระบบขณะบุตได้ 3 ตัวเท่านั้น หลังจากโน้ตบ็กบุตเครื่องแล้ว จะสามารถ ูเชื่อมต่อฮาร์ดไดรฟ์เพิ่มเติมได้ การดำเนินการนี้ใช้ไม่ได้กับฮาร์ดไดรฟ์ USB ที่เชื่อมต่ออยู่

# <span id="page-33-0"></span>ดัชนี

### **A**

Advanced Host Controller Interface [11](#page-14-0)

#### **H**

Hot Plug [11](#page-14-0) HP Advanced Docking Station [10](#page-13-0)

#### **I**

Intel Rapid Recover Technology [11](#page-14-0), [13](#page-16-0) Intel Smart Response Technology [11](#page-14-0)

#### **N**

Native Command Queuing [11](#page-14-0)

#### **R**

RAID 0 [3](#page-6-0) RAID 1 [3](#page-6-0) ROM เสรมิ [2](#page-5-0), [27](#page-30-0)

#### ก

การกระจายข้อมล [2](#page-5-0), [6](#page-9-0) การถ่ายโอนข้อมูล RAID  $2, 7, 14, 16$  $2, 7, 14, 16$  $2, 7, 14, 16$  $2, 7, 14, 16$  $2, 7, 14, 16$ ี่ การถ่ายโอนข้อมลแบบง่าย [13](#page-16-0) การถ่ายโอนข้อมลไปยัง RAID 0 [21](#page-24-0) การถ่ายโอนข้อมูลไปยัง RAID 1 [16](#page-19-0) การถ่ายโอนข้อมลไปยัง Recovery [18](#page-21-0) การปกป้องข้อมูลแบบยืดหยุ่น [3](#page-6-0) การปิดใช้งาน RAID [14](#page-17-0) การมเรอร ิ [6](#page-9-0) การรีเซ็ตไดรฟ RAID เป็นแบบไมใช RAID [27](#page-30-0) ี การสลับฮาร์ดไดรฟ์แบบอัตโนมัติและการ ึก้ดื่นแบบด่วน [13](#page-16-0) การเริ่มการถ่ายโอนข้อมูล RAID [16](#page-19-0)

### ค

ความนาเชือถ่ อื [2](#page-5-0) คอมพิวเตอร์เพื่อธรกิจของ HP [9](#page-12-0) ี่ คำถามที่ถามบ่อย [29](#page-32-0) ี่ คำศัพท์เกี่ยวกับ RAID  $ROM$  เสริม [2](#page-5-0) การกระจายข้อมล [2](#page-5-0)

การถ่ายโอนข้อมล RAID [2](#page-5-0) ความนาเชือถ่ อื [2](#page-5-0) ระบบการป้องกันความผิดพลาด [2](#page-5-0) อาเรย์ RAID [2](#page-5-0) ฮารดไดรฟ [2](#page-5-0) แถบข้อมูล [2](#page-5-0) ไดรฟ์ก้คืน [2](#page-5-0) ไดรฟ์ข้อมล RAID [2](#page-5-0) ไดรฟหลกั [2](#page-5-0) คุณสมบัติ Intel Rapid Storage Technology Console Recovery [25](#page-28-0)

ช

ชุดอุปกรณเสรมไดรฟ ิ HP SATA [7](#page-10-0)

### ด

ไดรฟ SATA [7](#page-10-0) ไดรฟ์การกู้คืน [13](#page-16-0) ไดรฟ์กู้คืน [2,](#page-5-0) [18](#page-21-0), [27](#page-30-0), [29](#page-32-0) ไดรฟ์ข้อมล RAID [2](#page-5-0), [7,](#page-10-0) [14](#page-17-0), [29](#page-32-0) ไดรฟหลกั [2](#page-5-0)

#### ถ

แถบข้อมล [2](#page-5-0), [3](#page-6-0)

#### น

ินโยบายการอัปเดตมิเรอร์ [13](#page-16-0)

### ป

ประสิทธิภาพของดิสก์ [6](#page-9-0)

#### ร

ระบบการป้องกันความผิดพลาด [2](#page-5-0), [3](#page-6-0), [4,](#page-7-0) [5](#page-8-0) ี ระบบปฏิบัติการที่สนับสนุน [7](#page-10-0)

## ห

โหมด [2](#page-5-0) โหมด RAID ที่สนับสนน [2](#page-5-0)

### อ

อาเรย์ RAID [2](#page-5-0), [5](#page-8-0) ือปกรณ์ที่สนับสนน [7](#page-10-0)

#### ฮ

ฮารดไดรฟ [2](#page-5-0) ฮารดไดรฟ eSATA [8](#page-11-0)

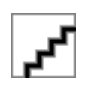